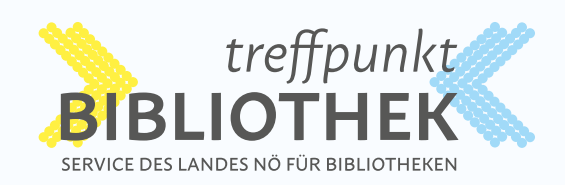

## **WEBSITE** GESTALTUNG *NÖ Bibliotheken*

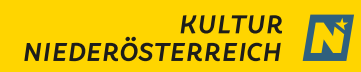

# **ÜBERSICHT**

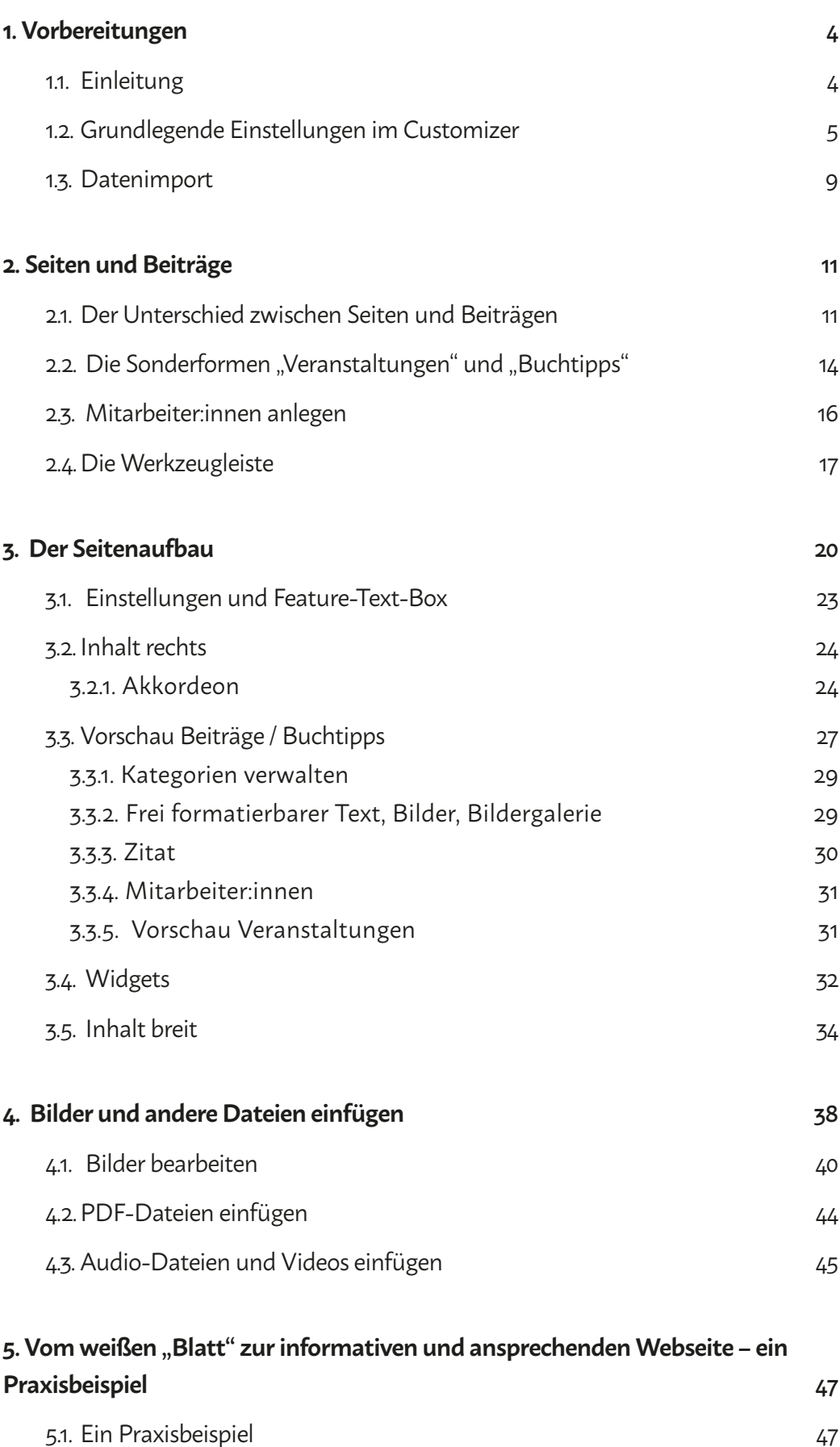

## VORBEREITUNGEN

**1**

**Einleitung | Grundlegende Einstellungen im Customizer | Datenimport**

## *1. Vorbereitungen*

## *1.1. Einleitung*

Bei der Ihnen vorliegenden Website handelt es sich um ein sogenanntes **WordPress-Theme.** Übersetzt ins Deutsche könnte man auch sagen: ein WordPress-Thema. Die Website ist **thematisch** genau auf die Bedürfnisse öffentlicher Bibliotheken in Niederösterreich im Hinblick auf deren Öffentlichkeitsarbeit im Web zugeschnitten. Wie sich das äußert und wie Sie die Möglichkeiten, die Ihnen das Theme bietet, konkret einsetzen können, davon handelt dieses Handbuch. Es bietet Schritt-für-Schritt Anleitungen, die Sie bei der inhaltlichen Gestaltung Ihrer Website unterstützen.

Als **Website** wird Ihr gesamter Webauftritt mit allen **Seiten** und **Beiträgen** bezeichnet. Davon unterschieden wird die Webseite, die nur eine einzelne Seite darstellt, die zwar unterschiedlichste Inhalte haben kann, aber doch nur einen Ausschnitt – nämlich EINE Seite – Ihres Gesamtauftritts ausmacht. Eine Webseite kann als einzelner **Menüpunkt** festgelegt werden.

Die Befüllung Ihrer Website erfolgt im **Backend,** also über die **Administrationsoberfläche.** Auf der linken Seite Ihres Administrationsbereichs finden Sie die Menüpunkte, die Ihnen zum Bearbeiten Ihrer Website zur Verfügung stehen.

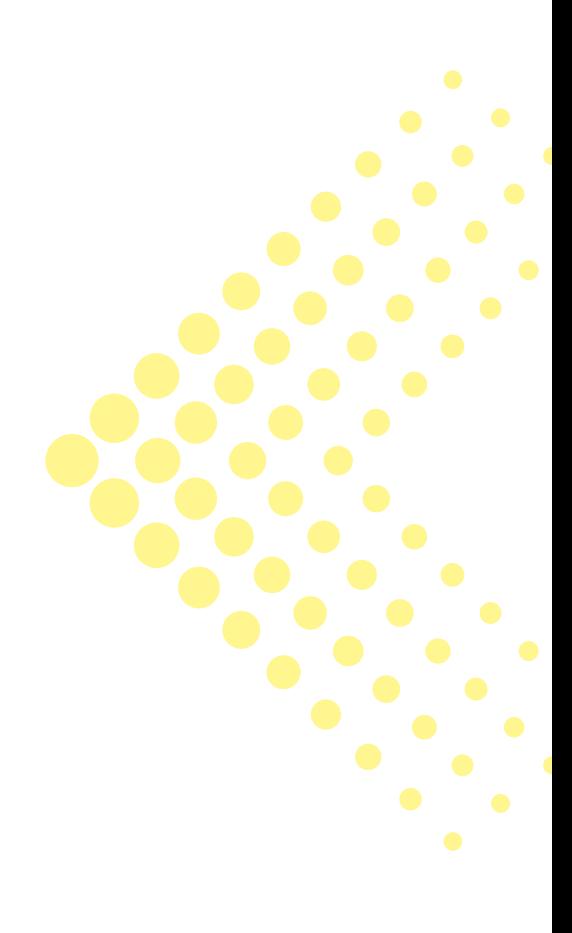

## *1.2. Grundlegende Einstellungen im Customizer*

## **CUSTOMIZER**

Wenn Sie die Administrationsoberfläche Ihrer neuen Website zum ersten Mal öffnen, sind bereits einige grundlegende Informationen zu Ihrer Bibliothek hinterlegt.

Über eine sogenannte GUID werden spezielle Informationen aus https://work.treffpunkt-bibliothek.at über eine Schnittstelle direkt in Ihre Website eingebaut. So können Ihre Öffnungszeiten und Ihre Adresse automatisch auf Ihrer Website ausgegeben werden. Die GUID Ihrer Bibliothek ist für Ihre Website bereits im Customizer eingetragen.

Unter dem **Menüpunkt Design > Customizer** beginnen Sie nun, Ihre Website zu individualisieren.

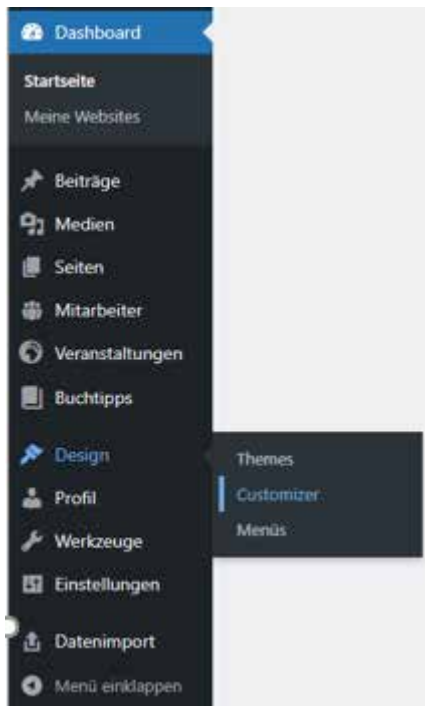

Abb. 1.1. Dashboard / Customizer

#### WEBSITE-INFORMATION

*i* **Tipp**

Über den Menüpunkt **Website-Information** öffnet sich das Formular für die grundlegenden Einstellungen Ihrer Website. Dazu zählen der Titel Ihrer Website, Ihr Logo und ggf. Ihre eOpac ID (gültig für BVS).

Außerdem können Sie hier festlegen, ob Sie ein seitliches oder ein horizontales Menü verwenden möchten und welche Farbe Ihr Hauptmenü haben soll.

Bei vielen Menüpunkten ist ein horizontales

Menü empfehlenswert.

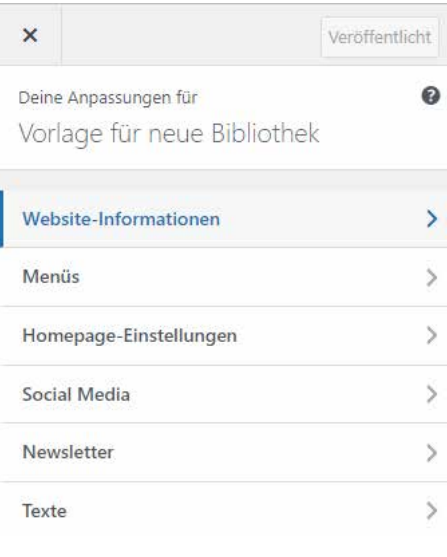

#### Abb. 1.2. Customizer

Darüber hinaus können Sie ein sogenanntes Favicon oder Website-Icon hochladen, das im Browser-Tab angezeigt wird bzw. zum Schnelleinstieg am mobilen Endgerät gespeichert werden kann.

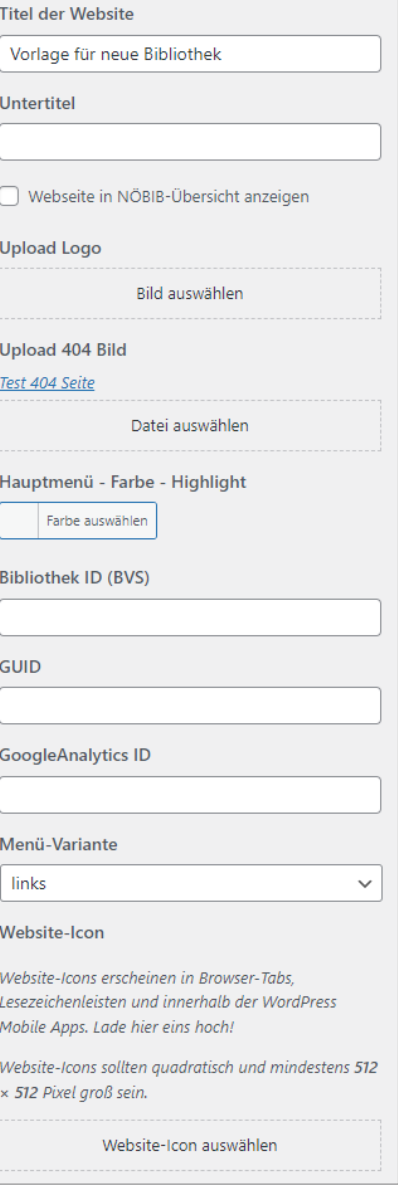

Abb. 1.3. Fav-Icon

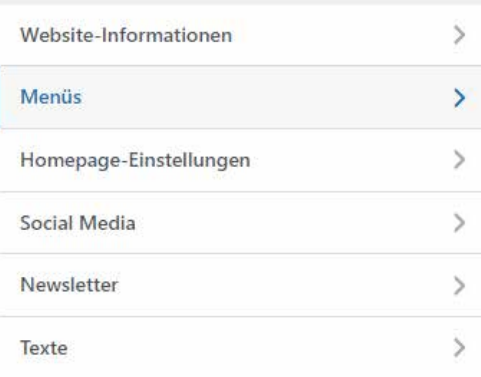

Abb. 1.4. Menüs

## MENÜS

Der Menüpunkt **Menüs** wird Sie erst später beschäftigen, wenn es darum geht, die von Ihnen erstellten Seiten als Menüpunkte in Ihre Website einzubinden.

#### HOMEPAGE-EINSTELLUNGEN

Der Menüpunkt **Homepage-Einstellungen** legt fest, welche Seite als Startseite und welche als Beitragsseite ausgegeben wird.

*<sup>i</sup>* **Hinweis** Bitte verändern Sie die Einstellungen an dieser Stelle nicht.

### SOCIAL MEDIA

Über den Menüpunkt **Social-Media** können Sie Ihre Social-Media-Auftritte direkt auf Ihrer Website verlinken.

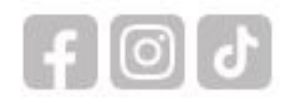

Tragen Sie dazu die vollständigen Webadressen in die jeweiligen Felder, wie hier am Beispiel von https://loslesen.at gezeigt, ein.

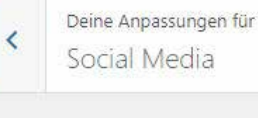

Facebook URL

https://www.facebook.com/loslesen.at

#### Instagram URL

https://www.instagram.com/treff.bib/

**Twitter URL** 

LinkedIn URL

**TikTok URL** 

https://www.tiktok.com/@treff.bib

Abb. 1.5. Social-Media

## TEXTE

In den Textfeldern sind Angaben zu Ihrer Bibliothek, ggf. Ihrem Onlinekatalog und noe-book.at bereits vorausgefüllt und müssen in der Regel nicht geändert werden. Die dort eingetragenen Texte werden über die Info-Buttons auf Ihrer Website angezeigt.

Die Inhalte für den Info-Button Terminkalender werden automatisch generiert dadurch, dass Sie Veranstaltungen erstellen. Diese Veranstaltungen werden chronologisch dargestellt. Das heißt, dass der am weitesten in die Zukunft weisende Termin ganz oben angezeigt wird.

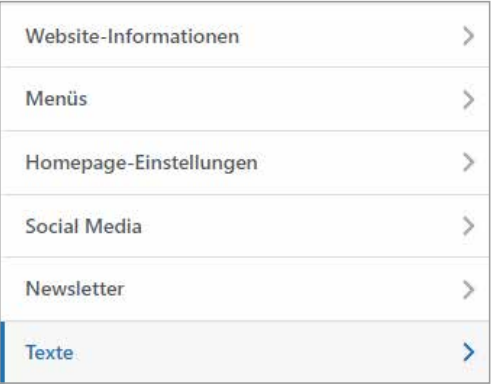

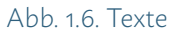

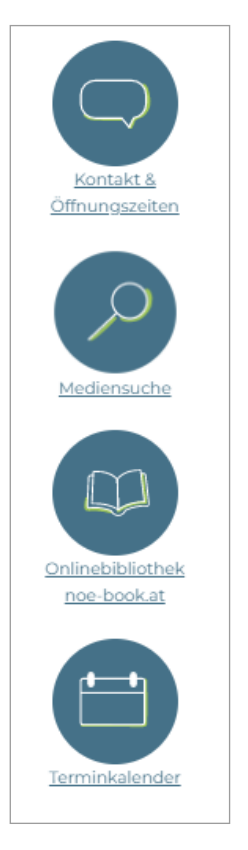

Abb. 1.7. Sub-Menü/Texte

## *1.3. Datenimport*

Die Funktion des Datenimports ermöglicht Ihnen, Fremddaten (in erster Linie Beiträge von Treffpunkt Bibliothek, aber ggf. auch Beiträge von Bibliotheken in Ihrer näheren Umgebung) in Ihre Seite einzufügen, ohne dass Sie sie selbst erstellen müssen.

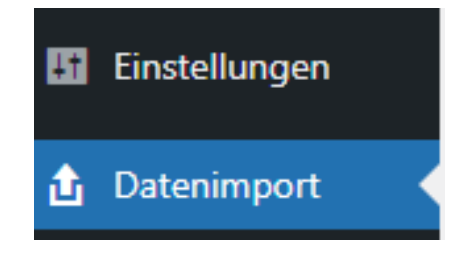

Beispielsweise können Sie aus der Liste Buchtipps einzelne Buchtipps auswählen und diese über den Button "ausgewählte Beiträge importieren" direkt auf Ihrer Seite anzeigen lassen. Diese Beiträge werden samt Beitragsbild für Ihre Seite übernommen.

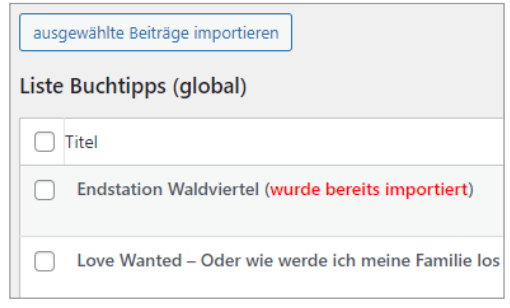

Abb. 1.8. Datenimport

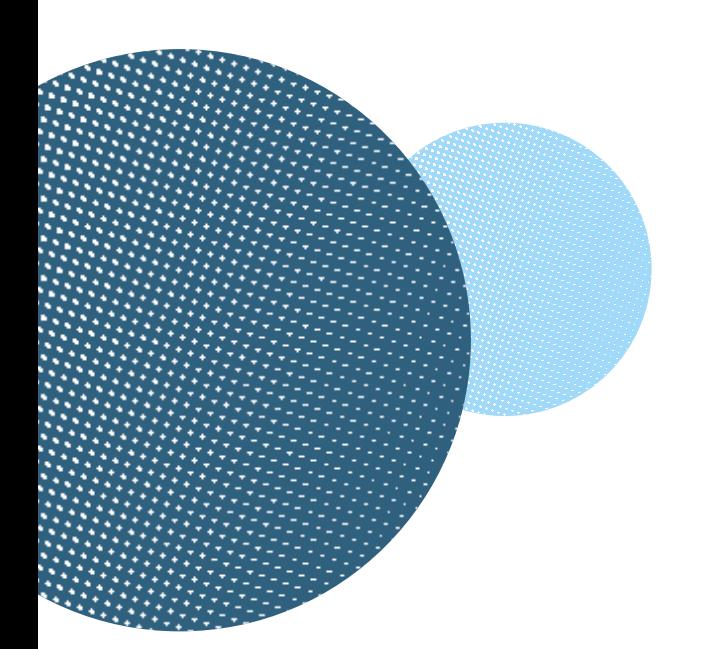

## SEITEN & BEITRÄGE

**Der Unterschied zwischen Seiten und Beiträgen | Die Sonderformen "Veranstaltungen" und "Buchtipps"** | **Mitarbeiter:innen anlegen | Die Werkzeugleiste**

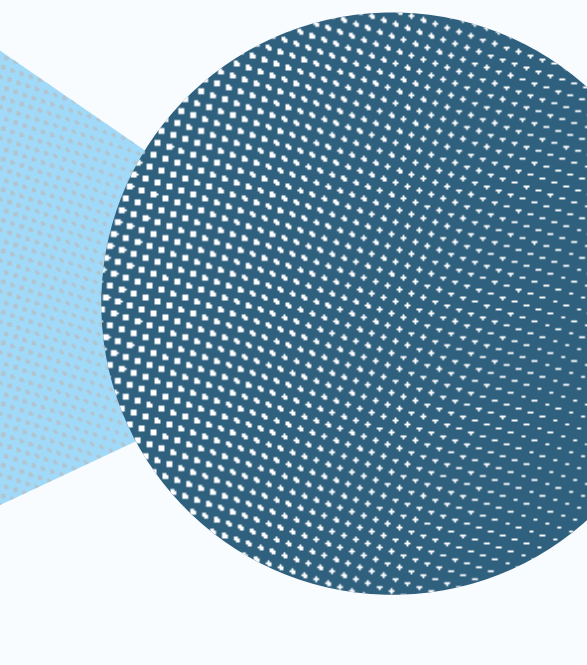

**2**

## *2. Seiten und Beiträge*

## *2.1. Der Unterschied zwischen Seiten und Beiträgen*

*Wordpress kann zwischen Seiten und Beiträgen unterscheiden. Aber wann sollten Sie eine Seite erstellen und wann einen Beitrag?*

Seiten werden für dauerhafte und **eher statische Inhalte** angelegt. Diese Seiten können als einzelne Menüpunkte Ihrem Menü hinzugefügt werden. Beispiele für Seiten können sein: Impressum, Datenschutz, Über uns, Verleih, Termine, Buchstart NÖ, …

- Beiträge dagegen ermöglichen Ihnen, die Seiten mit zusätzlichen Informationen zu füllen. Sie "beleben" Ihre Seiten mit immer neuen Informationen.
- Beiträge werden in umgekehrter chronologischer Reihenfolge dargestellt, das heißt, die neuesten Beiträge erscheinen zuerst.
- Beiträge können in allen Seiten eingefügt werden.
- Da Beiträge immer als Vorschau angezeigt werden (sie ähneln in der Vorschau Karteikarten), benötigen sie sowohl ein Beitragsbild als auch einen Kurztext, der auf der "Karte" angezeigt wird.

Das Vorschaubild sollte ein Seitenverhältnis von 350 zu 240 haben, also im Idealfall 350 px breit und 240 px hoch sein.

Der Beitragstitel wird in der Vorschau automatisch übernommen. Der Vorschautext ist in das Feld "Kurztext" einzutragen.

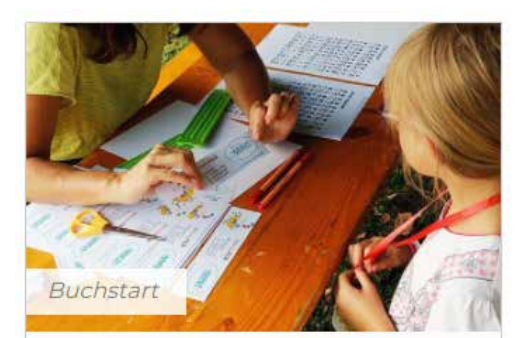

**Ferien MINT Nachmittag** 

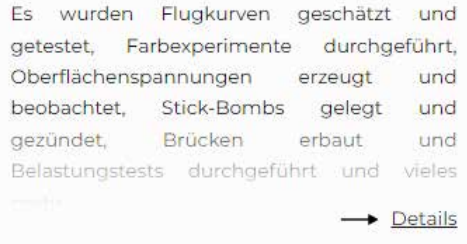

#### Abb. 2.1. Beitragsvorschau

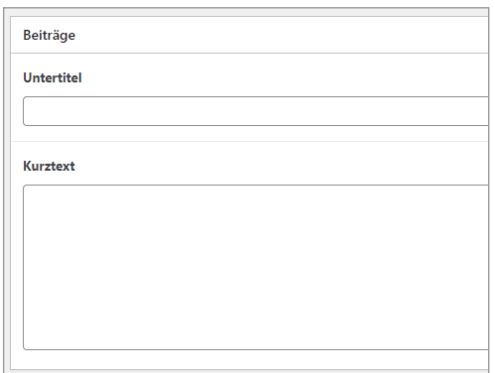

Abb. 2.2. Beitragsvorschau erstellen

### EIN BEISPIEL FÜR DIE INTEGRATION VON BEITRÄGEN IN EINE SEITE:

In die Ihnen vorliegende Website wurde die Seite "Buchstart NÖ" bereits eingefügt. Befüllt ist die Seite mit einem statischen Einleitungstext, der in der Regel zukünftig nicht geändert werden muss.

Ergänzen können Sie diese Seite, indem Sie unterhalb des Textes ein Feld einfügen, das Sie anweisen, an dieser Stelle immer die aktuellsten Buchstart-Beiträge zu veröffentlichen. Sie können sowohl eigene Buchstart-Beiträge dort aufscheinen lassen als auch Beiträge, die Sie durch den Datenimport (siehe Seite 9) in Ihre Website eingebunden haben.

Sie hatten eine Buchstart-Veranstaltung in Ihrer Bibliothek und möchten darüber berichten? Dann erstellen Sie einen **Beitrag**, in den Sie z.B. eine Bildergalerie einfügen. Dieser Beitrag wird unter der Kategorie "Buchstart" veröffentlicht. Wordpress weiß nun, dass dieser Beitrag in Ihre Seite "Buchstart NÖ" eingefügt werden soll.

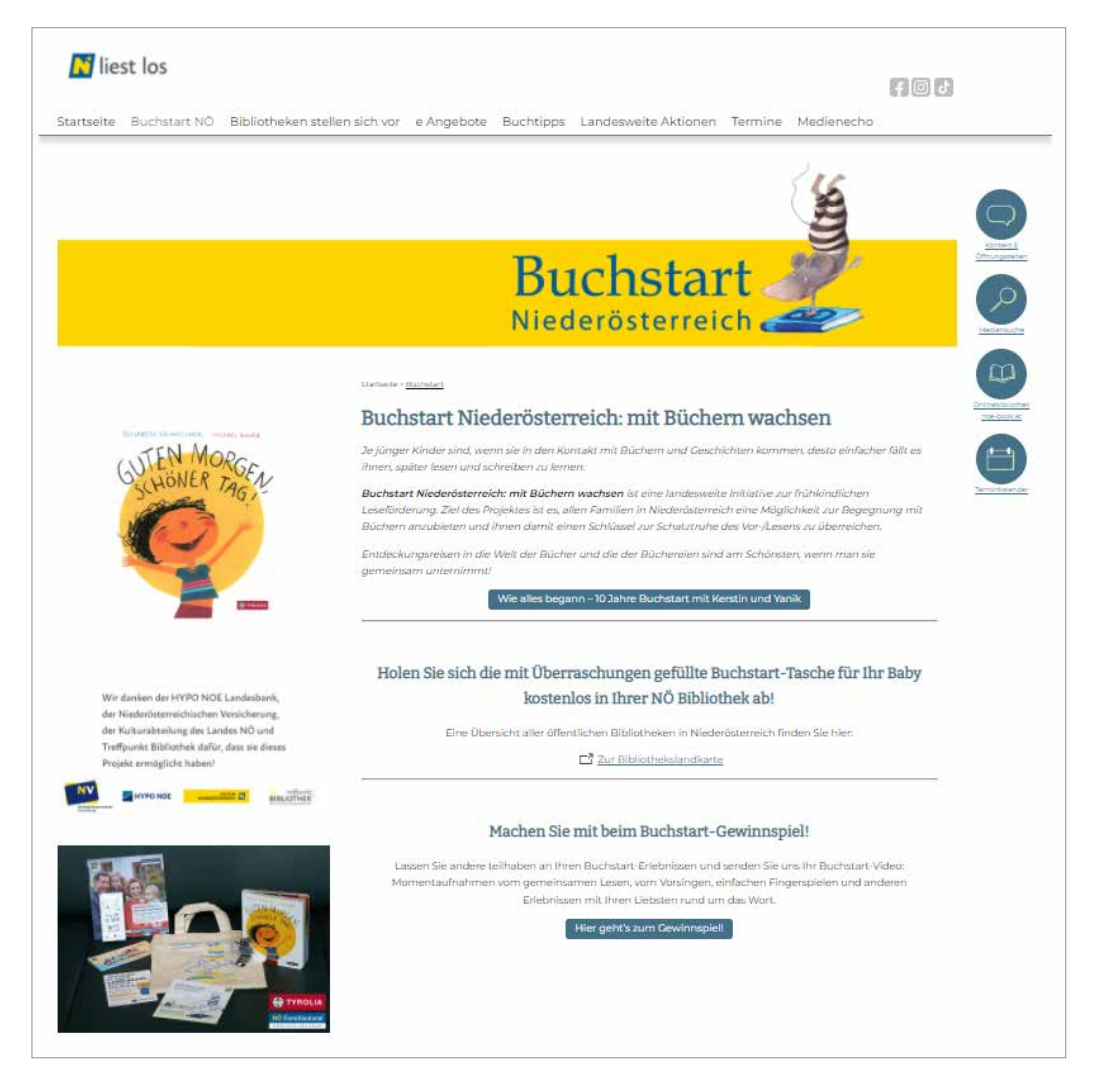

Abb. 2.3. Übersicht Buchstart-Seite

Unterhalb der Überschrift "So wird Buchstart in Niederösterreich gelebt..." sehen Sie in der Abbildung oben, wie Beiträge in der Seite aufscheinen. Hinter jeder einzelnen Vorschau mit Foto, Überschrift und Kurztext ist ein vollständiger Beitrag verlinkt.

Sie können Beiträge sowohl über das Textfeld "Inhalte breit" als auch als Slider über "Widget" einfügen. Diese Möglichkeiten schauen wir uns an späterer Stelle noch genauer an.

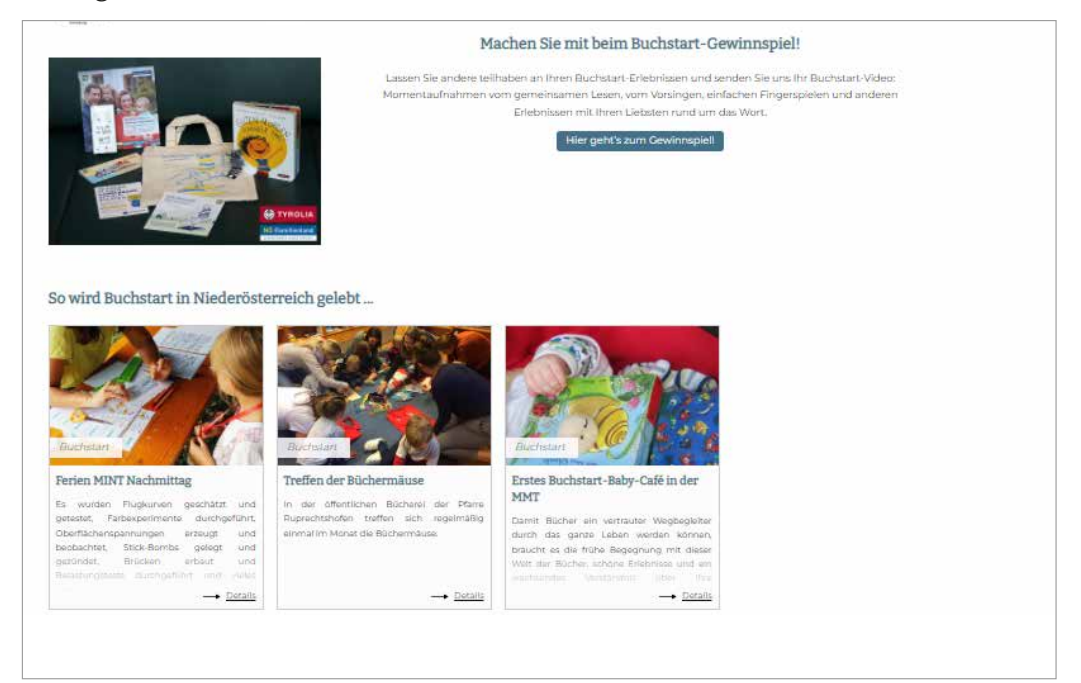

Abb. 2.3a. Übersicht Buchstart-Seite

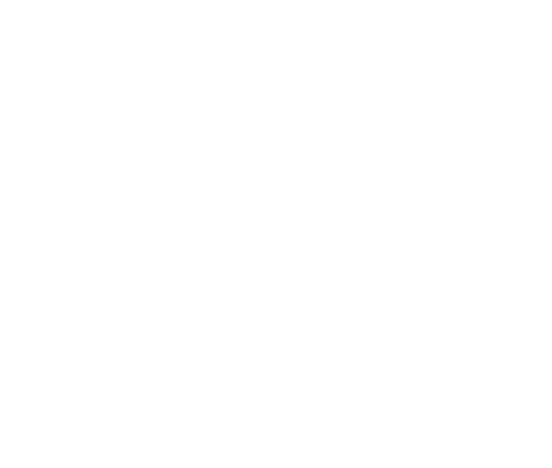

## 2.2. Die Sonderformen "Veranstaltungen" *und "Buchtipps"*

Das Ihnen zur Verfügung stehende Wordpress-Theme bietet Ihnen neben den normalen Beiträgen zwei spezielle Beitragsarten an: Veranstaltungen und Buchtipps.

**Buchtipps** sind in Aufbau und Funktion identisch mit anderen Beiträgen und können genauso verwendet werden.

**Veranstaltungen** haben zusätzliche Funktionen, die wir uns im Folgenden anschauen:

Da eine Verknüpfung zu Ihren Stammdaten in https:// work.treffpunkt-bibliothek.at bereits besteht, können Sie alle für die Veranstaltung relevanten Basisdaten (wie Veranstaltungsort, Adresse etc.) direkt über den Button "eigene Bibliotheksdaten übernehmen" in den Beitrag zur Veranstaltung einfügen.

Für die Befüllung mit Inhalt ist folgende Vorgangsweise empfehlenswert: Eine kurze Beschreibung der Veranstaltung kommt in den Kurztext, dann wird ein Datum (nur der Startzeitpunkt ist ein Pflichtfeld) eingetragen.

Hier erstellte Veranstaltungen können über eine Schnittstelle direkt in die Bildungsdatenbank https://bildungsangebote.at importiert werden.

Wählen Sie dazu bitte eine **Kategorie für die Veranstaltung** aus. Sie haben die Wahl zwischen "Kurs/Bildung", "Literatur/Lesung", "Schul-/Kinderveranstaltung" und "Sonstiges".

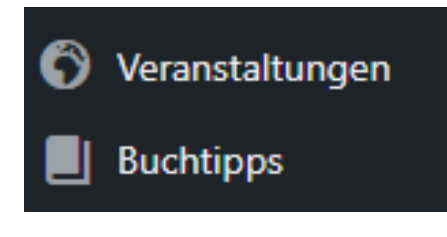

#### Datenübernahme

eigene Bibliotheksdaten übernehmen

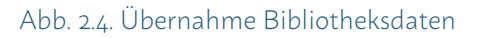

#### Kategorie der Veranstaltung \*

Auswählen -

- Auswählen -

Kurs/Bildung

Literatur/Lesung

Schul-/Kinderveranstaltung

Sonstiges

Abb. 2.5. Kategorie Veranstaltung

Außerdem können Sie an dieser Stelle noch entscheiden, ob die Veranstaltung der Schnittstelle übergeben werden soll oder nicht.

## *<sup>i</sup>* **Hinweis**

Bitte beachten Sie, dass eine einmal in die Bildungsdatenbank importierte Veranstaltung nicht mehr gelöscht werden kann!<br>Abb. 2.6. Datenübernahme Bildungsdatenbank

## **Datenübernahme** Daten NICHT an andere Datenbanker Absage Eine Veranstaltung kann aus der NÖ Bildu Die Veranstaltung ist abgesagt

Da der Begleittext zu Veranstaltungen erfahrungsgemäß eher kurz ist, würde es an dieser Stelle dann schon ausreichen, das für die Veranstaltung gewählte Beitragsbild noch einmal als Widget einzutragen.

Wie in der Grafik zu sehen wird also bei Seiteninhalt der Bereich Widgets (links) geöffnet, dann der Typ "Bild" ausgewählt und über "Bild hinzufügen" das für die Veranstaltung vorgesehene Beitragsbild hochgeladen.

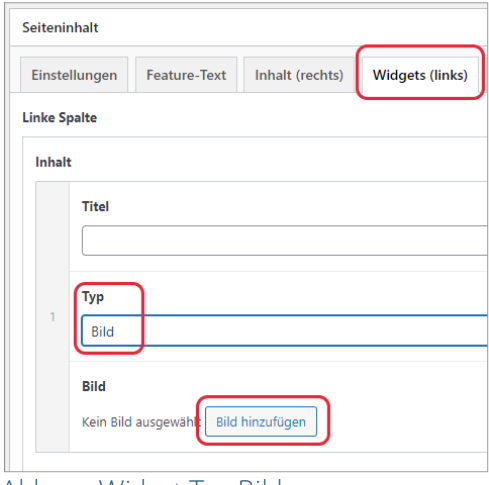

Abb. 2.7. Widget Typ Bild

So könnte eine in dieser Art erstellte Veranstaltung dann beispielsweise aussehen:

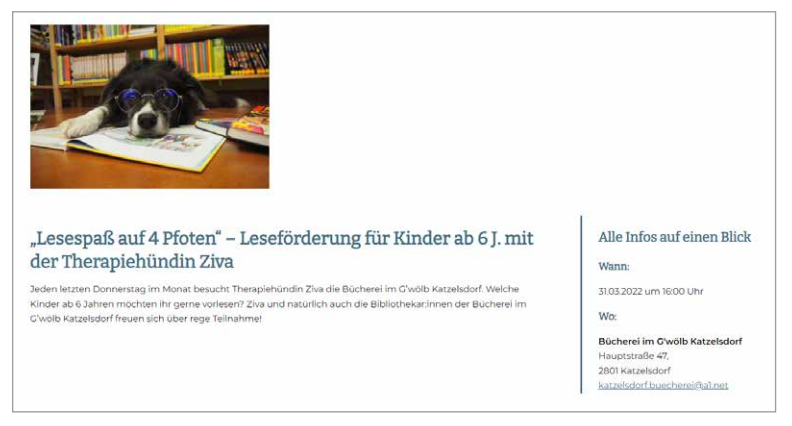

Abb. 2.8. Darstellung Veranstaltung

Alle relevanten Informationen zum Veranstaltungsort und zum Zeitpunkt werden automatisch rechts neben dem Kurztext ausgegeben. Oberhalb des Textes sieht man das Beitragsbild, das als Widget eingefügt wurde, gefolgt vom Titel der Veranstaltung und dem Kurztext.

## **2.3. Mitarbeiter:innen anlegen**

*Eine Besonderheit des vorliegenden Themes ist der Umgang mit Personen, also dem Team Ihrer Bibliothek.*

Bevor Sie die Seite "Über uns" erstellen können, sind die einzelnen Teammitglieder über den Menüpunkt "Mitarbeiter" anzulegen.

Als "Titel" wird der Name des Mitarbeiters/der Mitarbeiterin eingetragen, dann kann ein Foto hochgeladen werden. Das Format kann frei gewählt werden, sollte aber erfahrungsgemäß nicht höher als 160 Pixel sein.

*i* **Tipp** Bitte achten Sie darauf, dass Sie für die Fotos der Teammitglieder immer das gleiche Größenformat verwenden.

In das Feld Funktion können beispielsweise die Aufgaben hineingeschrieben werden, die der jeweilige Mitarbeiter/die jeweilige Mitarbeiterin in der Bücherei hat. Der Text wird dann etwas größer und Kursiv ausgegeben.

Das Feld Kurztext bietet Ihnen die Möglichkeit, ergänzende Informationen zu veröffentlichen (beispielsweise Lieblingsbücher oder ähnliches).

Außerdem haben Sie die Möglichkeit, Kontaktdaten zur Person zu veröffentlichen und weitere Informationen ("Mehr zur Person"). Diese zwei Optionen werden bei der Person erst durch einen weiteren Klick auf das Plus-Zeichen sichtbar, wie hier an unserem beispielhaften Mitarbeiter, der Miomaus zu sehen.

Und so kommt der Mitarbeiter/die Mitarbeiterin dann auf die "Über uns"-Seite:

- Mitarbeiter:innen können nur im Inhaltsblock "Inhalt rechts" eingefügt werden. Dort wird das Modul "Mitarbeiter (einzeln od. mehrere)" ausgewählt.
- Bei Klick in das Feld "Mitarbeiter" scheinen alle zuvor angelegten Mitarbeiter:innen auf und können ausgewählt werden.

**d** Mitarbeiter

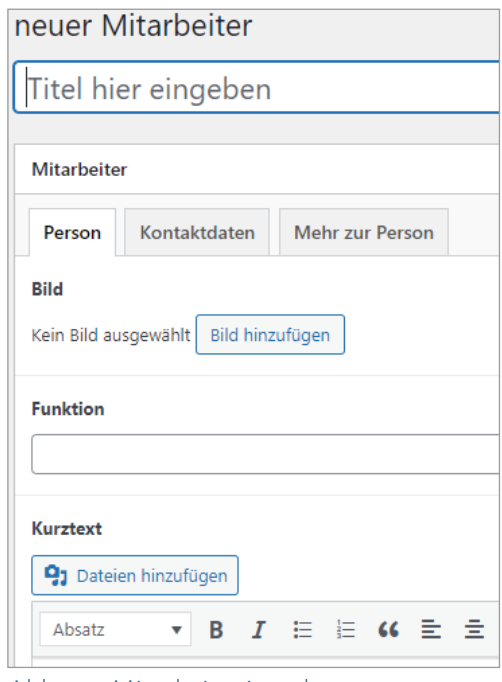

#### Abb. 2.9. Mitarbeiter:in anlegen

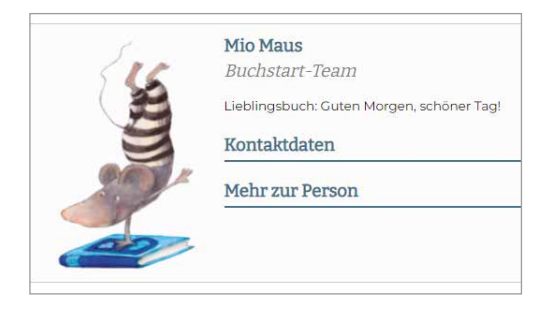

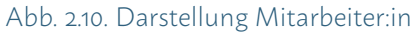

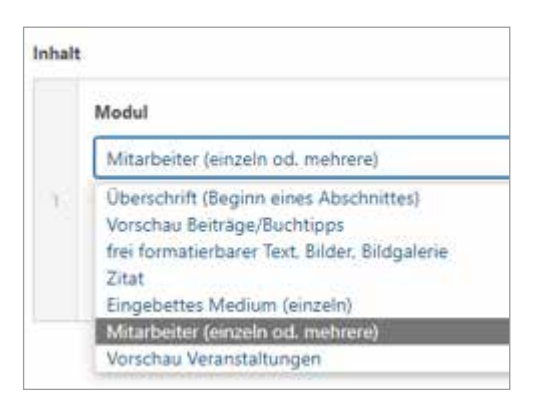

Abb. 2.11. Modul auswählen

## *2.4. Die Werkzeugleiste*

Unabhängig davon, ob Sie einen Beitrag oder eine Seite erstellen, werden Sie immer mit der folgenden Werkzeugleiste arbeiten.

Über die einzelnen Symbole können Sie den Text auf Ihrer Seite oder Ihrem Beitrag nicht nur formatieren bzw. optisch gestalten, sondern einige Symbole erlauben Ihnen auch, über eine bereits eingerichtete Schnittstelle Inhalte (wie z.B. Ihre Adresse oder einen Anfahrtsplan) aus https://work. treffpunkt-bibliothek.at direkt einzubinden.

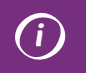

*<sup>i</sup>* **Hinweis** Bitte nutzen Sie zur Gestaltung Ihrer Seite IMMER die angezeigten Funktionen. Das Hineinkopieren von grafisch aufbereiteten Word-Dokumenten kann im späteren Verlauf zu Fehlern führen.

## SO NUTZEN SIE DIE EINZELNEN SYMBOLE/FUNKTIONEN:

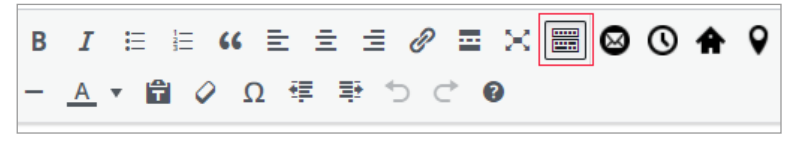

#### Abb. 2.12. Werkzeugleiste

Sollte Ihnen die Werkzeugleiste nicht wie in der Abbildung oben angezeigt werden, klicken Sie bitte auf das hier rot markierte Symbol. Damit erweitern Sie die Werkzeugleiste.

Unterhalb von "Absatz" verbergen sich Überschriften verschiedener Ordnung. In der Vorschau erkennt man direkt, in welcher Größe der Text ausgegeben wird.

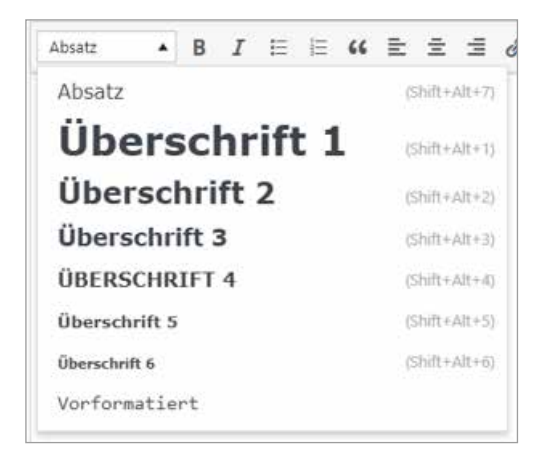

Abb. 2.13. Überschriften

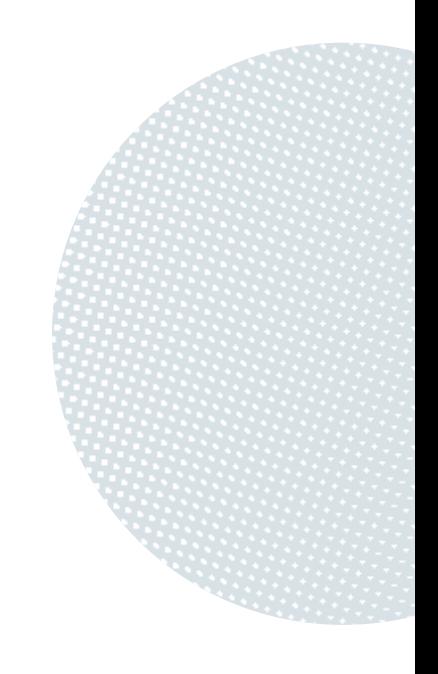

Darüber hinaus stehen Ihnen folgende **Formate** zur grafischen Gestaltung Ihrer Seite zur Verfügung:

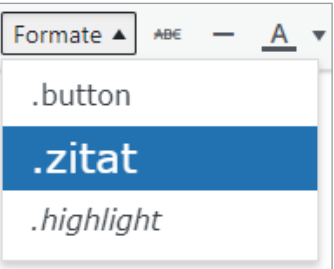

Mit dem **Format .button** können Sie Links, die Sie auf Ihrer Seite einbauen, wie in diesem Beispiel gestalten:

Das **Format .zitat** zentriert Ihren Text und begrenzt ihn oben und unten mit einem Balken. Der Text wird in einer speziellen Schriftart (Serifenschrift) angezeigt.

Im **Format .highlight** erscheint Ihr Text folgendermaßen.

Um andere Websites oder ein eigenes **PDF** (siehe dazu: 4.3. PDF-Dateien einfügen) zu verlinken, nutzen Sie dieses hier rot markierte Symbol.

Es öffnet sich ein Fenster, über das Sie den vollständigen Link (inklusive https://) mittels den Tastaturkürzeln **STRG + v** einfügen können.

Über Link-Optionen können Sie den angezeigten Text verändern, eine interne Seite auswählen und festlegen, ob der Link in einem neuen Tab geöffnet werden soll.

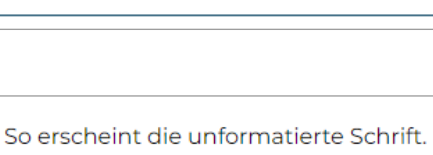

Das ist ein Zitat

Hier geht's zum Gewinnspiel!

So erscheint die Schrift, wenn das Format hig.

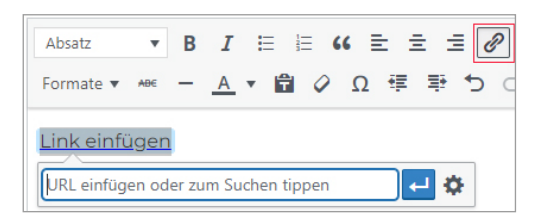

#### Abb. 2.14. Link einfügen

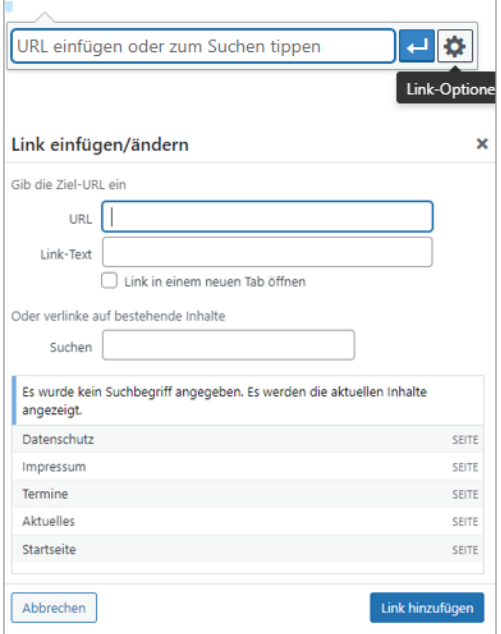

Abb. 2.15. Link-Optionen

## DER SEITENAUFBAU

**Einstellungen und Feature-Text-Box | Inhalt rechts | Akkordeon | Vorschau Beiträge / Buchtipps | Kategorien verwalten | Frei formatierbarer Text, Bilder, Bildergalerie | Zitat | Mitarbeiter:innen | Vorschau Veranstaltungen | Widgets Inhalt breit**

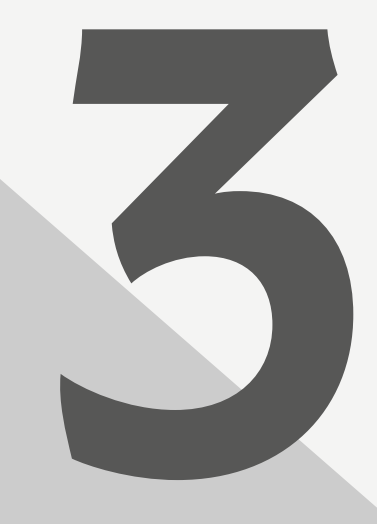

## *3. Der Seitenaufbau*

Auf einzelne Optionen, Beiträge oder Seiten ganz individuell nach eigenen Vorstellungen und Bedürfnissen zu gestalten, sind wir bereits eingegangen. In diesem Kapitel schauen wir uns das vollständige Repertoire an Möglichkeiten an, die Ihnen zur Gestaltung Ihres Webauftritts zur Verfügung stehen.

Jede Seite und jeder Beitrag, der erstellt wird, kann aus speziellen Blöcken aufgebaut werden (siehe Abb. 3.1. und Abb. 3.2.). Im oberen Beispiel wurde das Menü links angeordnet, im Darunterliegenden horizontal. Wahlweise kann bei einem horizontal angeordneten Menü das Seitenbild schmal oder Fullsize (über die gesamte Breite) angezeigt werden.

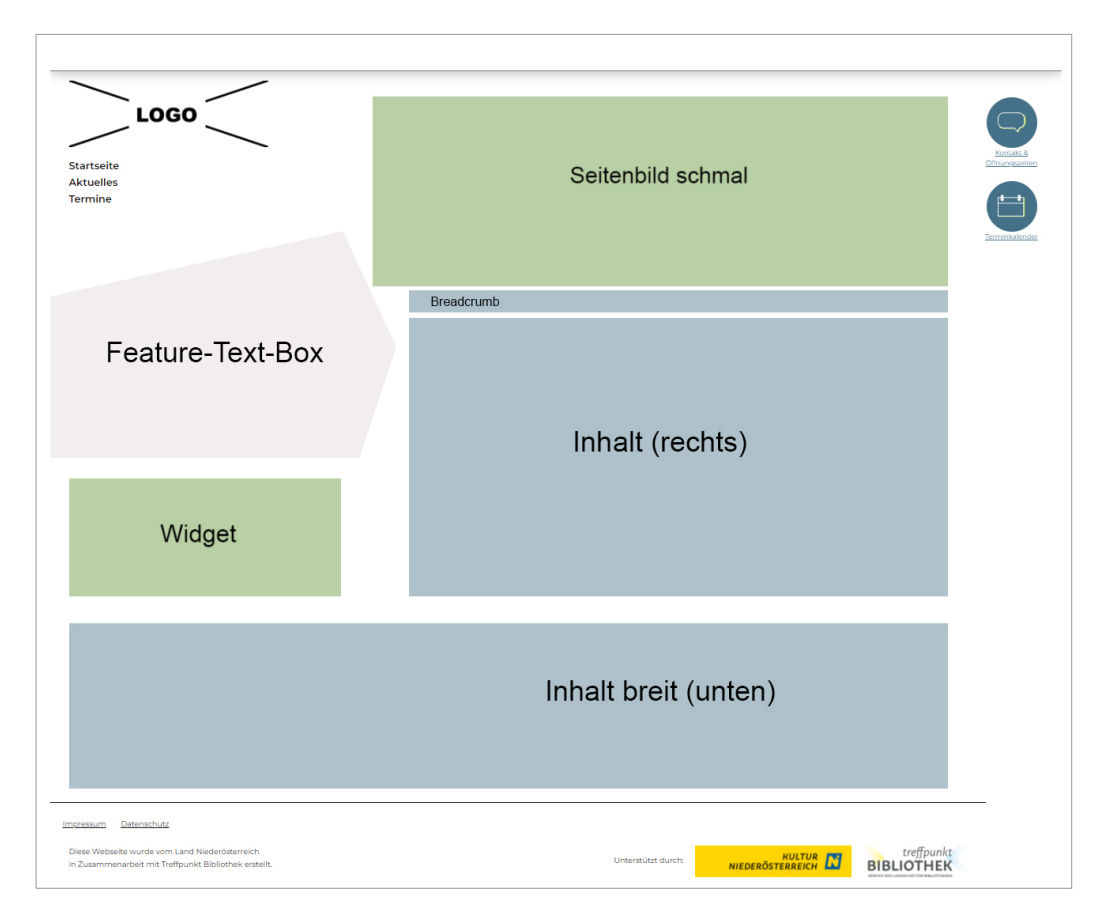

Abb. 3.1. Mögliches Layout bei Wahl der Menü-Variante "Links"

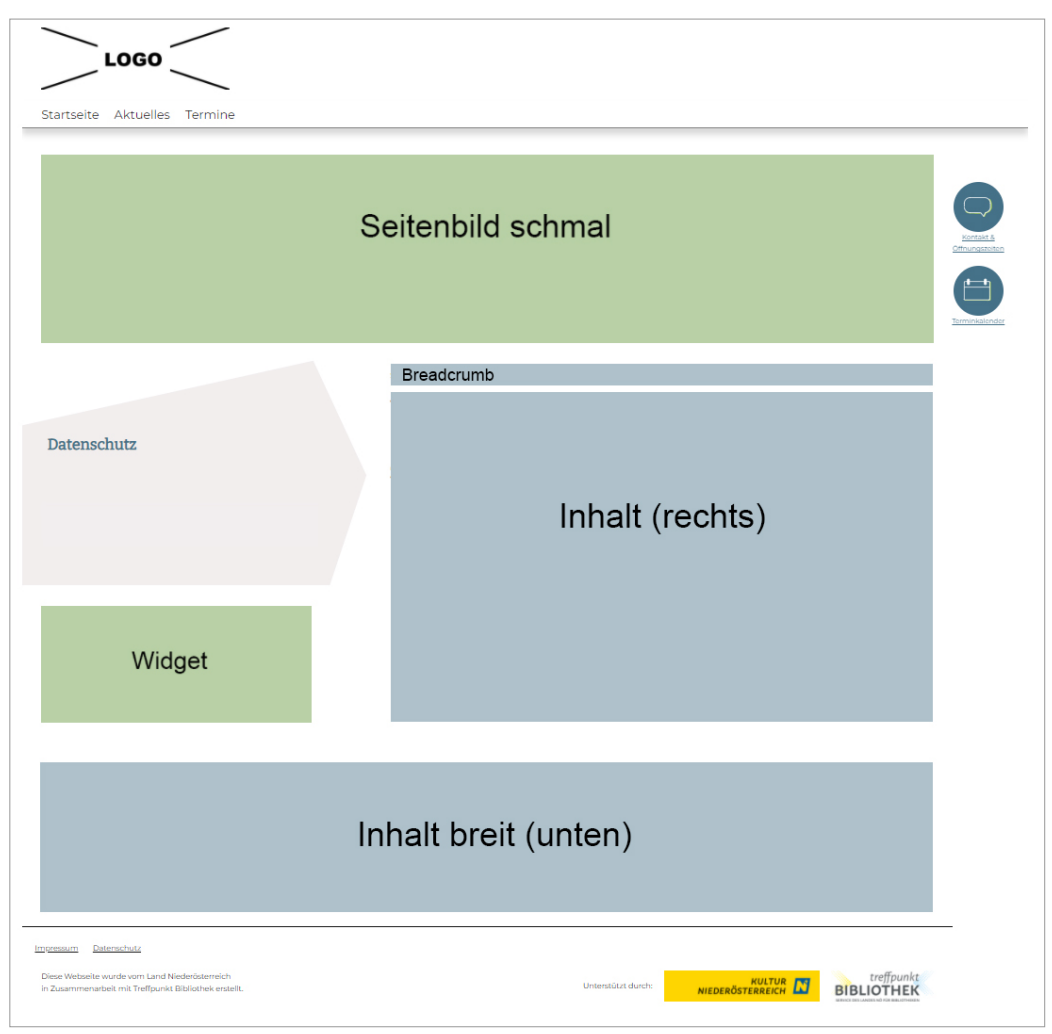

Abb. 3.2. Mögliches Layout bei Wahl der Menü-Variante "oben"

Die einzelnen Blöcke können sehr individuell mit **Inhaltsblöcken** befüllt werden.

Bevor wir uns im Folgenden damit beschäftigen, welche Möglichkeiten der Gestaltung und Strukturierung des Inhalts das vorliegende Theme bietet, schauen wir uns an, wie Sie dem Hauptmenü Ihrer Website einzelne Menüpunkte hinzufügen können.

Dazu gehen wir noch einmal in den "Customizer" und öffnen den Menüpunkt "Menüs".

Wir sehen dort zwei Menüs. Das "Footermenü", das im Fuß Ihrer Seite angezeigt wird und die Seiten "Impressum" und "Datenschutz" beinhaltet.

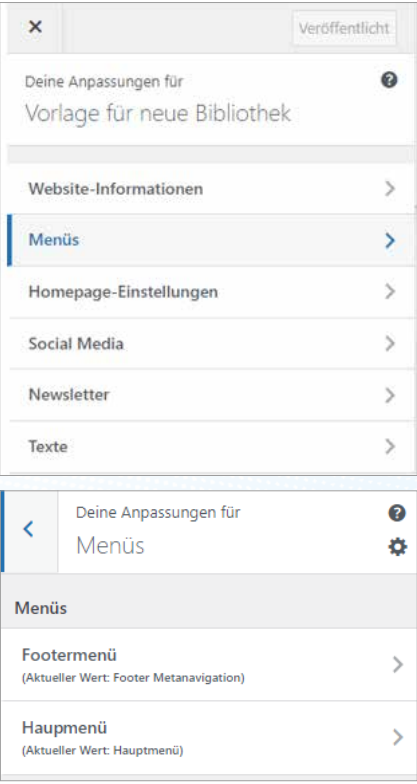

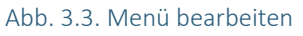

Außerdem finden Sie dort das Hauptmenü, dem Sie Seiten, die Sie erstellt haben, hinzufügen können.

Dazu klicken Sie einfach auf die Seite, die Sie Ihrem Hauptmenü hinzufügen möchten. Die Seite wird dann automatisch übernommen (wie hier im Beispiel "Weitere Seite").

| <                         | Deine Anpassungen für ▶ Menüs<br>Hauptrmenü |                       |  |  |  |  |  |
|---------------------------|---------------------------------------------|-----------------------|--|--|--|--|--|
| Name des Menüs            |                                             |                       |  |  |  |  |  |
| Hauptmenü                 |                                             |                       |  |  |  |  |  |
| <b>Startseite</b>         |                                             | Startseite X          |  |  |  |  |  |
| <b>Aktuelles</b>          |                                             | Beitragsseite X       |  |  |  |  |  |
| <b>Termine</b>            |                                             | Seite $(\mathsf{x})$  |  |  |  |  |  |
|                           | Umordnen                                    | X Einträge hinzufügen |  |  |  |  |  |
| <b>Individuelle Links</b> |                                             |                       |  |  |  |  |  |
| Seiten                    |                                             |                       |  |  |  |  |  |
|                           | + Startseite                                | Startseite            |  |  |  |  |  |
|                           | $+$ Aktuelles                               | Beitragsseite         |  |  |  |  |  |
|                           | <b>Weitere Seite</b>                        | Seite                 |  |  |  |  |  |
|                           | + Datenschutz                               | Seite                 |  |  |  |  |  |
|                           | $+$ Impressum                               | Seite                 |  |  |  |  |  |
|                           | Neue Seite erstellen                        | <b>+</b> ok           |  |  |  |  |  |

Abb. 3.4. Seite zum Menü hinzufügen

## *3.1. Einstellungen und Feature-Text-Box*

Nun befassen wir uns konkret mit dem Aufbau einzelner Seiten und Beiträgen, und betrachten dazu die Möglichkeiten, die Ihnen das Theme bietet.

Im Reiter **Einstellungen** legen Sie fest, ob die Feature-Text-Box aktiv sein soll.

Nur in dem Fall, dass Sie diese Einstellung aktiviert haben, wird Ihnen der Reiter Feature-Text angezeigt.

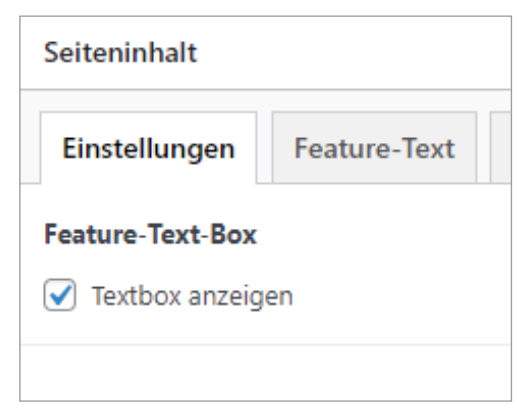

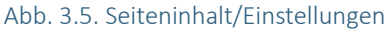

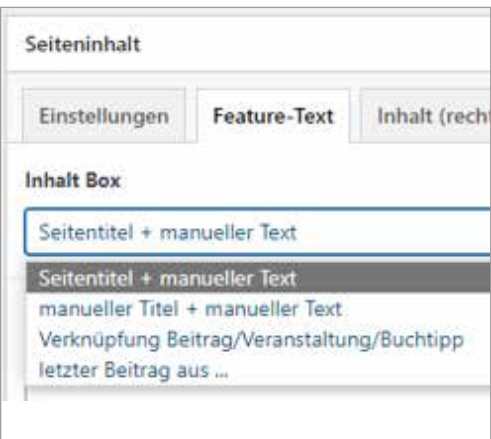

Abb. 3.6. Mögliche Inhalte Feature-Text

In die **Feature-Text-Box** können Sie wahlweise folgende Inhalte einbinden: Seitenteitel + manueller Text, manueller Titel + manueller Text, Verknüpfung Beitrag/Veranstaltung/ Buchtipp, letzter Beitrag aus... (Siehe Abbildung)

Wenn Sie die Funktion **Seitentitel** wählen, wird der Titel der Seite automatisch ausgegeben. Zusätzlich haben Sie die Möglichkeit, einen individuellen Text einzufügen.

Über die Funktion **manueller Titel + manueller Text**  können Sie sowohl die Überschrift als auch den kurzen Inhalt der Box frei bestimmen.

In der Box kann jedoch auch ein spezieller **Beitrag,** eine **Veranstaltung** oder ein **Buchtipp** angepriesen werden. Zu guter Letzt gäbe es auch die Möglichkeit, eine bestimmte Kategorie auszuwählen und immer automatisch den **letzten Beitrag aus einer Kategorie** anzeigen zu lassen.

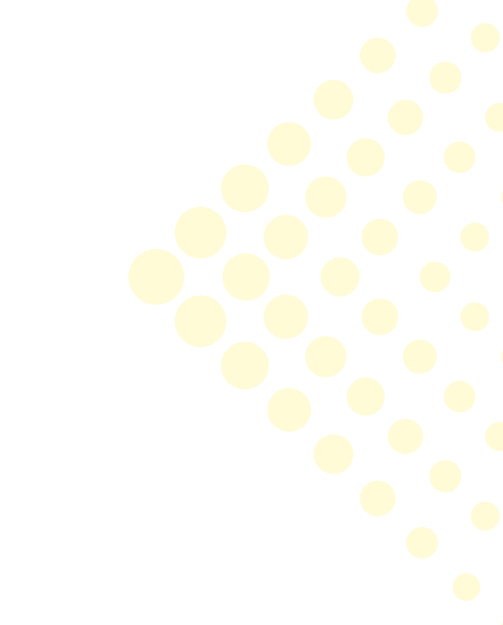

## *3.2. Inhalt rechts*

Im Reiter **Inhalt rechts** werden weitere grundlegende Einstellungen für die Seite vorgenommen.

| Einstellungen                                                                                       | <b>Feature-Text</b> | Inhalt (rechts)                                         | <b>Widgets (links)</b> | Inhalte breit (unten)                                                                                                    |  |  |  |  |
|----------------------------------------------------------------------------------------------------|---------------------|---------------------------------------------------------|------------------------|----------------------------------------------------------------------------------------------------|--|--|--|--|
| <b>Rechte Spalte</b>                                                                                |                     |                                                         |                        |                                                                                                    |  |  |  |  |
| Seitenbild (Header + Vorschau)                                                                      |                     |                                                         |                        |                                                                                                    |  |  |  |  |
|                                                                                                    | Seitenbild schmal   |                                                         |                        |                                                                                                    |  |  |  |  |
| Seitenbild (schmal)                                                                                 |                     | Höhe des Seitenbildes auf 300px reduzieren (Ausschnitt) |                        |                                                                                                    |  |  |  |  |
| Seitenbild (Fullsize)<br>Headerbild geht über gesamte Breite und steht oberhalb der Featurebox<br>✓ |                     |                                                         |                        |                                                                                                    |  |  |  |  |
| <b>Breadcrumb</b><br>aktivieren<br>✓                                                                |                     |                                                         |                        | Hinweis: Breadcrumb Navigation sollte auf der Startseite sowei bei Beiträgen/Veranstaltungen/Buchtipps nicht verwendet werden. |  |  |  |  |

Abb. 3.7. Inhalt rechts

Hier binden Sie ggf. ein Seitenbild ein (optional), legen fest, ob das Seitenbild in voller Höhe (z.B. für die Startseite) oder reduziert auf 300px Höhe angezeigt werden soll.

Außerdem können Sie hier die Breadcrumb aktivieren, die den Besucher:innen Ihrer Website – ähnlich wie im Märchen Hänsel und Gretel - anhand von "Brotkrumen = Breadcrumb" den Weg nach Hause weist.

Hier wird also der Pfad von der Startseite zur aktuellen Seite angezeigt. In den Abbildungen 3.1. und 3.2. ist die Breadcrumb als blaues Feld unterhalb des Seitenbildes zu sehen.

## *3.2.1. Akkordeon*

Weiter geht es mit dem Seitenaufbau. Hier stehen Ihnen viele Möglichkeiten der Gestaltung und der Präsentation Ihrer Inhalte zur Verfügung.

Zunächst entscheiden Sie, ob Sie die Inhalte in Form eines sogenannten Akkordeons anbieten möchten. D.h. Sie fügen untereinander Inhalte ein, es wird aber immer nur ein

bestimmter Inhalt angezeigt. Durch Auf- und Zuklappen des **Akkordeons** werden andere Inhalte sichtbar. Dabei können Sie festlegen, ob ein Textfeld gleich beim Öffnen der Seite geöffnet sein soll oder nicht. Bitte beachten Sie: es kann immer nur EIN Textfeld geöffnet sein. Das Akkordeon ist besonders empfehlenswert bei Informationen zum Verleih, wie in der folgenden Abbildung zu sehen ist. Einzelne Textfelder können in diesem Fall beispielsweise für die Inhalte Büchereiordnung, Gebühren und Medienübersicht genutzt werden.

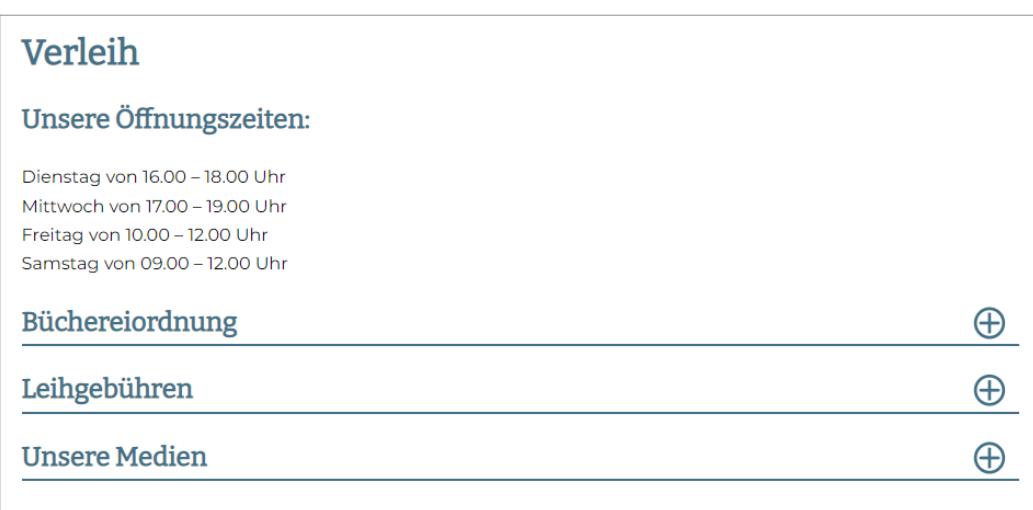

Abb. 3.8. Akkordeon

Der Aufbau des Akkordeons folgt für alle Teilbereiche (also in unserem Fall Büchereiordnung, Leihgebühren und Unsere Medien) immer dem gleichen Schema:

Über das Modul **Überschrift (Beginn eines Abschnittes)**  legen Sie fest, dass es sich um einen Teil eines Akkordeons handelt. Mit der Überschrift gliedern Sie das Akkordeon. In unserem Fall gibt es also insgesamt 3 Überschriften, nämlich die Bereiche, die geöffnet werden können. Hier können Sie auch festlegen, ob das Akkordeon geöffnet sein soll oder nicht.

In einem zweiten Schritt wird der Inhalt des Abschnitts erstellt.

Um ein zweites Modul hinzuzufügen, klicken Sie auf den Button "Eintrag hinzufügen".

#### Eintrag hinzufügen

## *Bitte arbeiten Sie immer in dieser Reihenfolge:*

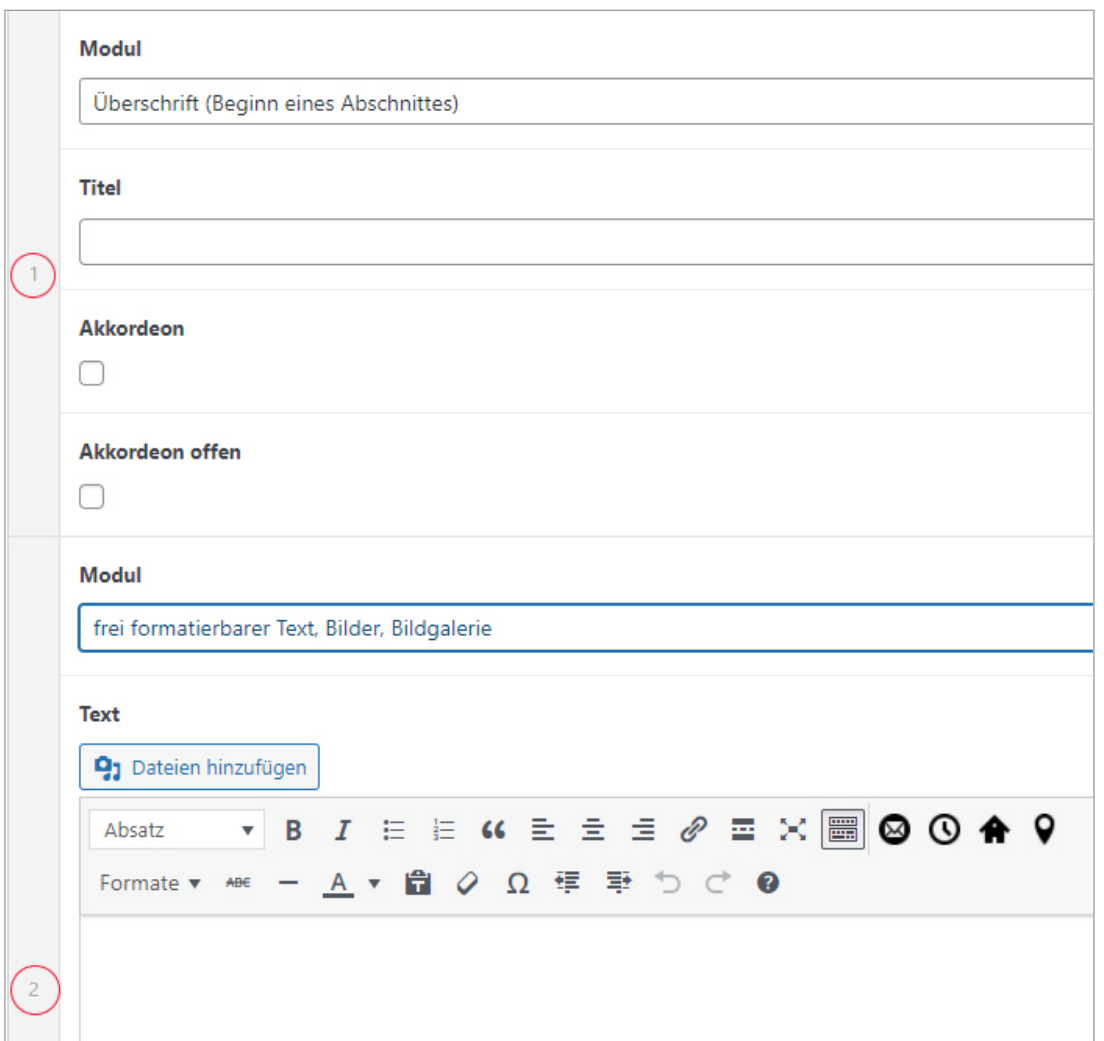

Abb. 3.9. Akkordeon befüllen

## SCHRITT 1:

Modul "Überschrift" > Titel festlegen und entscheiden, ob das Akkordeon geöffnet sein soll oder nicht.

#### SCHRITT 2:

- Eintrag hinzufügen
- Modul "frei formatierbarer Text, Bilder, Bildergalerie" > hier wird der Inhalt eingestellt.

#### SCHRITT 3:

- Eintrag hinzufügen
- Modul "Überschrift" > den Titel für den zweiten Abschnitt festlegen.

### SCHRITT 4:

- Eintrag hinzufügen
- · Modul "frei formatierbarer Text, Bilder, Bildergalerie" > Inhalt einstellen

Arbeiten Sie sich in dieser Weise durch, bis Sie alle Inhalte, die Sie veröffentlichen möchten, erstellt haben.

#### SOLLTEN SIE DIE REIHENFOLGE DER ABSCHNITTE ÄNDERN WOLLEN:

Mit gedrückter linker Maustaste können Sie die einzelnen Module in eine andere Reihenfolge bringen. Bitte beachten Sie, dass Sie bei einer Umsortierung innerhalb eines Akkordeons immer sowohl die Überschrift als auch den Inhaltstext verschieben müssen.

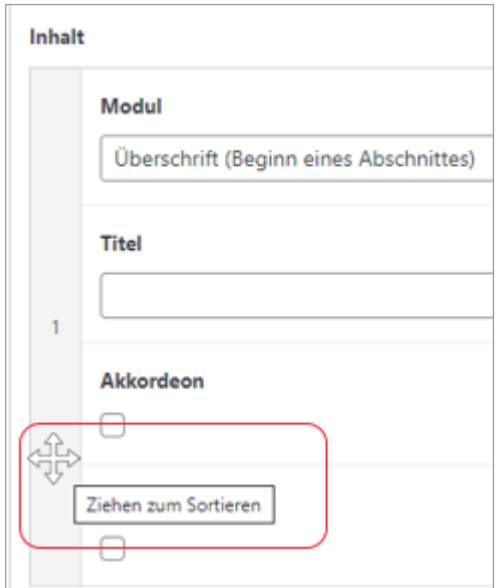

Abb. 3.10. Reihenfolge von Inhaltselementen ändern

## *3.3. Vorschau Beiträge / Buchtipps*

Sie haben sowohl bei Seiten als auch bei Beiträgen die Möglichkeit, andere Inhalte (wie z.B. Beiträge oder Buchtipps) einzubinden.

Welche Inhalte konkret angezeigt werden entscheiden Sie selbst. So können Sie neben der ausschließlichen Darstellung von Buchtipps auch Beiträge (alle Beiträge oder Beiträge aus bestimmten Kategorien) anzeigen lassen. Darüber hinaus können Sie entscheiden, wie viele Beiträge angezeigt werden sollen. Wie bereits an anderer Stelle erwähnt, werden dabei immer die jüngsten Beiträge zuerst angezeigt.

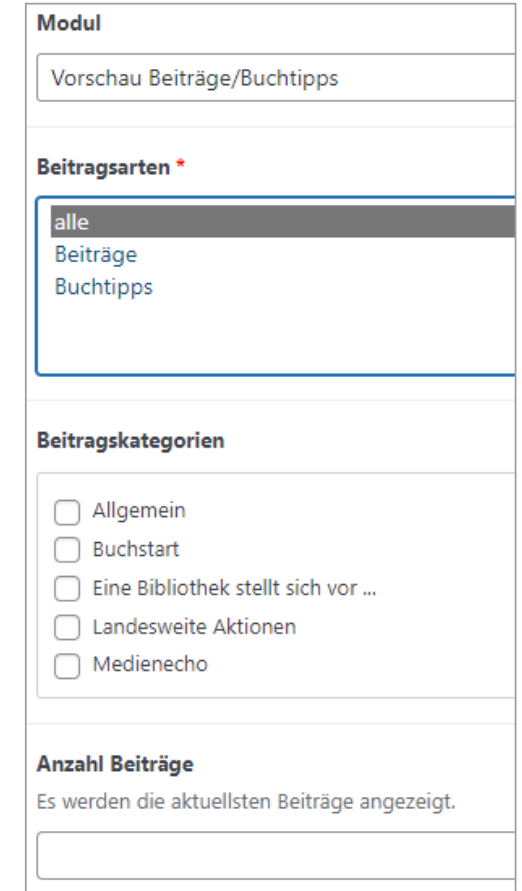

Abb. 3.11. Beiträge einbinden

Die jeweiligen **Kategorien** erstellen Sie selbst direkt im Beitrag.

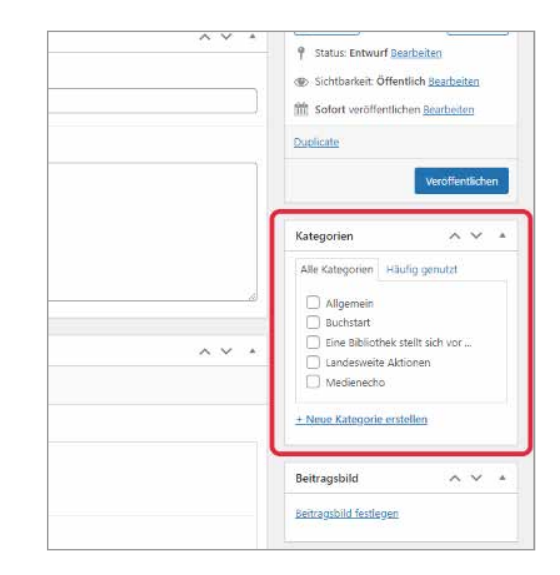

Abb. 3.12. Kategorie festlegen

Wenn Sie für die Vorschau von Beiträgen oder Buchtipps den Bereich "Inhalt rechts" wählen, werden Ihnen diese Beiträge wie oben in der folgenden Abbildung angezeigt. Wenn Sie Beiträge oder Buchtipps jedoch (wie an späterer Stelle noch beschrieben) im Bereich "Inhalte breit" anzeigen lassen, werden Ihnen diese wie im unteren Beispiel der folgenden Abbildung angezeigt:

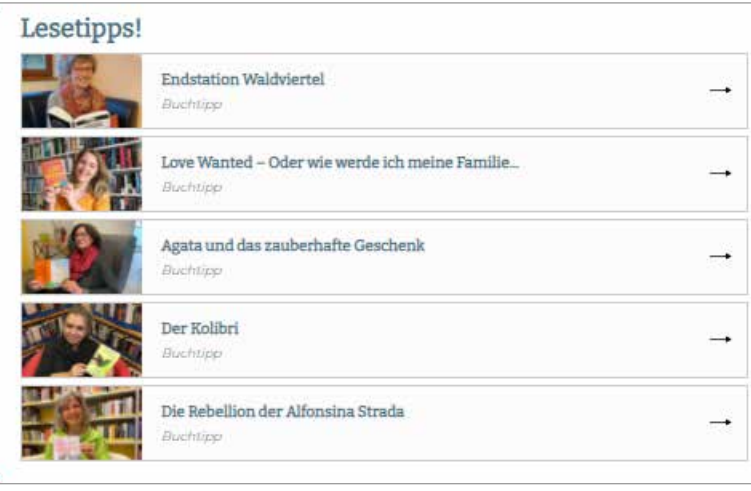

## ERSCHEINUNGSBILD BEITRÄGE/BUCHTIPPS

**> INHALT RECHTS**

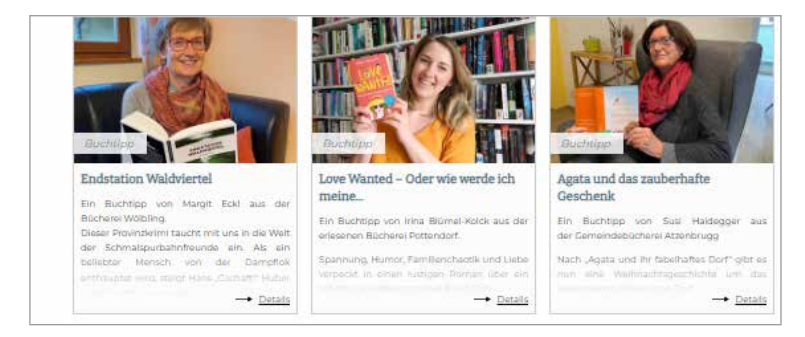

Sie können also die von Ihnen favorisierte Darstellungsart wählen.

ERSCHEINUNGSBILD BEITRÄGE/BUCHTIPPS

**> INHALT BREIT**

3.13. Unterschiedliche Möglichkeiten zur Darstellung von Beiträgen

### *3.3.1. Kategorien verwalten*

## *Sie haben gesehen, wie Sie über Kategorien die Darstellung Ihrer Inhalte steuern können.*

Nun schauen wir uns noch an, wo Sie Ihre Kategorien zentral verwalten können.

Dazu wechseln wir in den Reiter "Beiträge" > "Kategorien" Dort können Sie sowohl Kategorien erstellen als auch Kategorien löschen.

Es empfiehlt sich, nur wenige, eindeutige Kategorien zu erstellen. Wenn Sie regelmäßige Veranstaltungen in Ihrer Bibliothek haben, können Sie diesen eine bestimmte Kategorie zuweisen (Beispiele: Buchstart, Klassenbesuche, …)

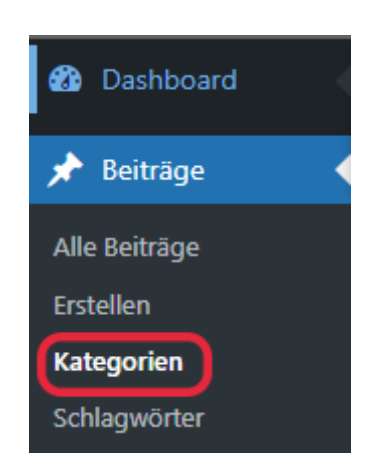

## *3.3.2. Frei formatierbarer Text, Bilder, Bildergalerie*

Kommen wir zum nächsten möglichen Modul. Dieses Modul werden Sie wahrscheinlich am häufigsten verwenden. Im Zusammenhang mit dem Akkordeon haben wir uns bereits das Modul "Überschrift" angeschaut. Wenn Sie das Modul "Frei formatierbarer Text" wählen, brauchen Sie zuvor kein Modul Überschrift. Hier fügen Sie die Überschrift einfach in den Fließtext ein.

Bilder und Bildergalerien werden folgendermaßen eingefügt:

Mit Klick auf "**Dateien hinzufügen**" öffnet sich ein Fenster, über das Sie Ihre Medienbibliothek erreichen:

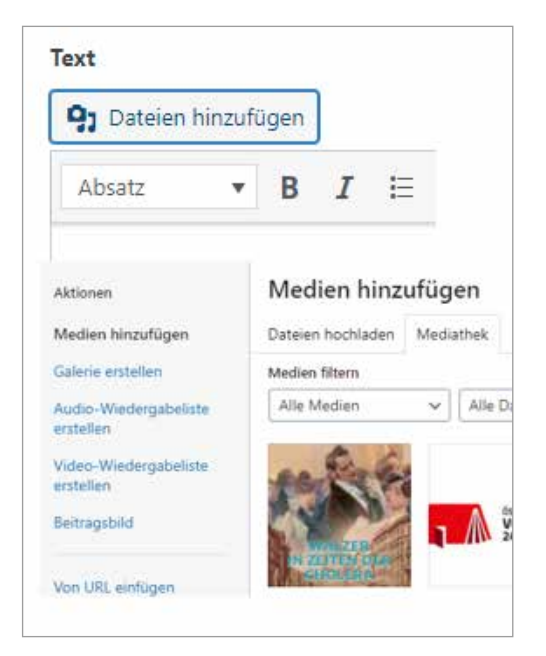

Abb. 3.14. Medien hinzufügen

Hier haben Sie die Möglichkeit, Dateien hochzuladen oder auch über den Link "Galerie erstellen" eine Mediengalerie in Ihren Beitrag einzufügen.

Einmal in die Seite eingefügt können Sie Ihre Galerie immer über Klick direkt in die Galerie im Beitrag bearbeiten. Sie können festlegen, wie viele Bilder in der Vorschau nebeneinander erscheinen sollen und in welcher Reihenfolge die Bilder aufscheinen sollen (dazu einfach mit der linken Maustaste an die gewünschte Stelle ziehen).

## *i* **Hinweis**

Bitte beachten Sie, dass Fotos für eine Bildergalerie wenigsten eine Breite von 600 Pixel haben sollten.

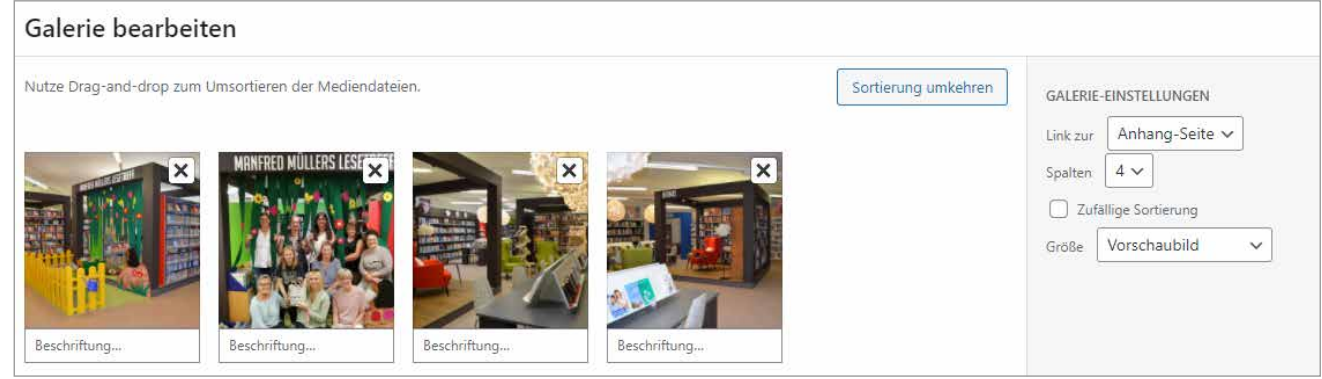

Abb. 3.15. Bildergalerie

## *3.3.3. Zitat*

Wenn Sie das Modul "Zitat" auswählen, wird der Text in folgender Formatierung angezeigt:

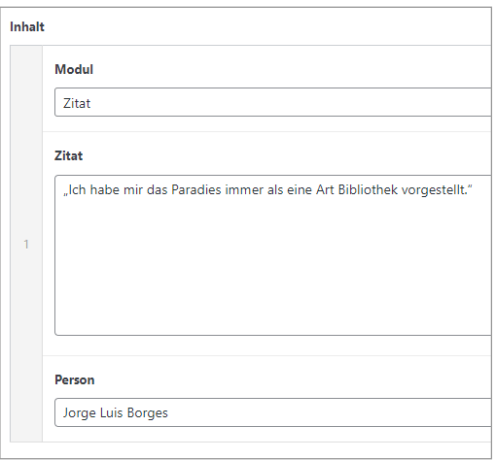

Abb. 3.16. Eintrag eines Zitats im Backend

## ""Ich habe mir das Paradies immer als eine Art Bibliothek vorgestellt.""

Jorge Luis Borges

Abb. 3.17. Ausgabe des Zitats auf der Seite

#### *3.3.4. Mitarbeiter:innen*

Auf das Einfügen von Mitarbeiter:innen sind wir bereits eingegangen. Sie haben auf jeder Seite die Möglichkeit, einzelne Personen anzeigen zu lassen. Wenn bei Ihnen z.B. für Buchstart NÖ eine bestimmte Person Ansprechpartner ist, können Sie diese auf der entsprechenden Seite kurz vorstellen. Dazu gehen Sie vor wie in Kapitel 2.3 beschrieben.

#### *3.3.5. Vorschau Veranstaltungen*

Wie bereits bei den Beiträgen gesehen können Sie auch bei der **Vorschau Veranstaltungen** ausgewählte Kategorien anzeigen lassen. Bitte überlegen Sie vorab, ob auf der Seite alle Veranstaltungen angezeigt werden sollen oder ob nur themenbezogene Veranstaltungen hier von Relevanz sind. Ausgewählte Veranstaltungen (z.B. nach der Kategorie Buchstart oder Klassenbesuche) werden Sie wahrscheinlich eher als Widget in die entsprechende Seite einbinden.

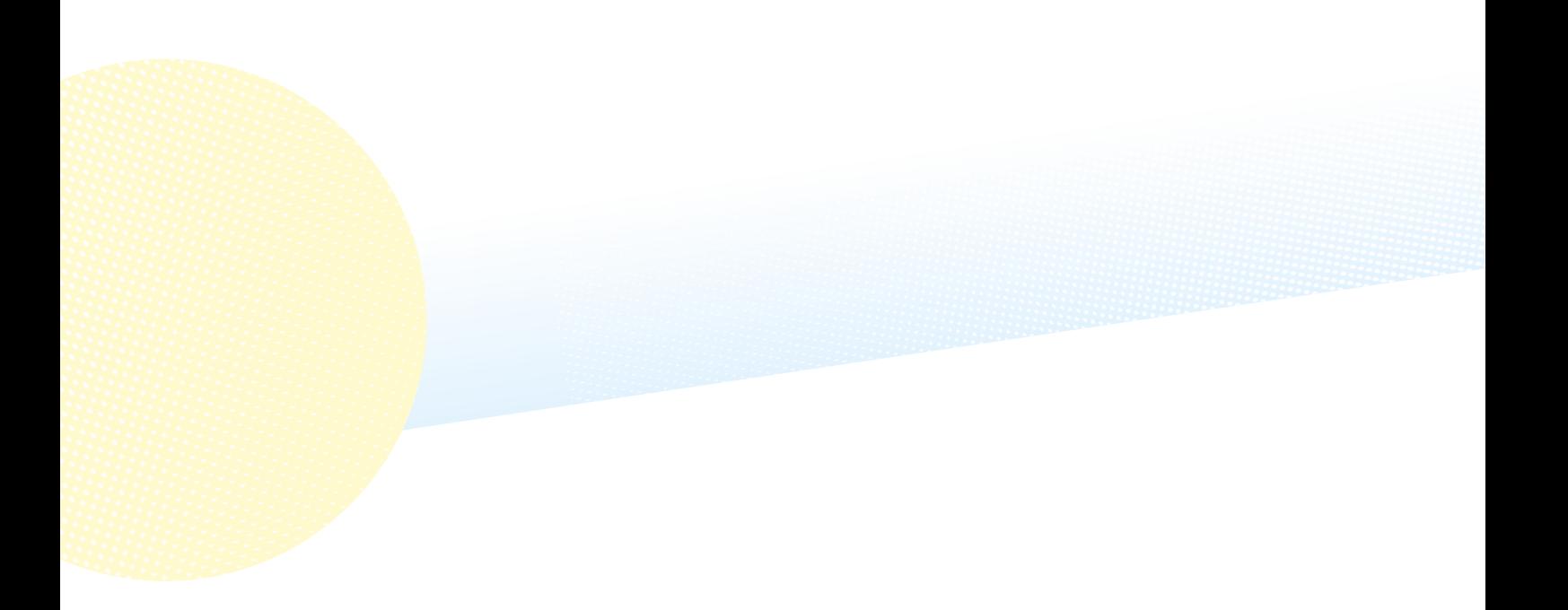

## **3.4. Widgets**

Wie Sie Bilder als Widget einbinden können haben wir bereits gesehen. Der Widget-Bereich bietet aber noch einige weitere Möglichkeiten, Inhalte zu veröffentlichen.

Wie im letzten Kapitel bereits angedeutet, können Sie im Widget-Bereich gezielt Veranstaltungen bewerben.

Nehmen wir wiederum das Beispiel Buchstart NÖ. Sie planen regelmäßige Veranstaltungen für Buchstartgruppen. Dann legen Sie diese Veranstaltungen unter der Kategorie "Buchstart" oder "Buchstartgruppe" an. Als Widget wählen Sie dann **"Veranstaltungen – Slider"** und lassen alle Veranstaltungen, die diese Kategorie haben, dort anzeigen. Aufgepasst: Die Veranstaltungen werden so sortiert, dass die Veranstaltung, die am weitesten in der Zukunft liegt, als erstes angezeigt wird.

Sie können als Widget auch "Eingebettete Medien - Slider" anzeigen lassen (Voraussetzung: sie verwenden einen BVS eOpac oder einen Littera eOpac). Das ermöglicht Ihnen, eine ausgewählte Medienliste einzubinden.

Um beim Beispiel Buchstart NÖ zu bleiben: Sie weisen beim Katalogisieren Ihrer Buchstart-Medien die Medien einer bestimmten Zielgruppe zu oder vergeben ein eindeutiges Schlagwort, und erstellen dann eine entsprechende Medienliste. Bitte achten Sie darauf, dass die Medienliste nicht zu lang wird (15 bis maximal 30 Medien). Wie Sie Medienlisten im Littera-Opac erstellen können erfahren Sie z.B. hier: https://www.treffpunkt-bibliothek.at/tipp-zumlittera-online-katalog-die-vordefinierte-recherche/

## FÜR LITTERA GILT IN DANN FOLGENDES:

Sie rufen die entsprechende Medienliste im Opac auf (Sie finden sie als Untermenüpunkt bei "Alle Kategorien" und kopieren den vollständigen Link. Dieser Link wird dann bei LITTERA URL eingefügt. Aus technischen Gründen ist es leider nicht möglich, Buchcover bei der Medienliste anzeigen zu lassen.

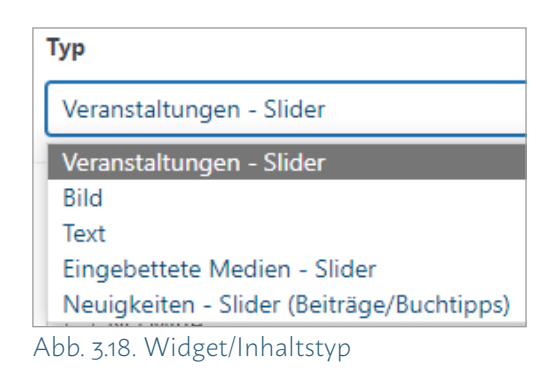

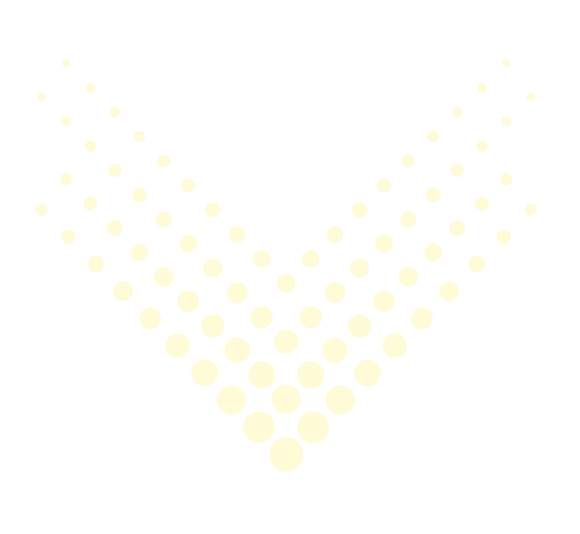

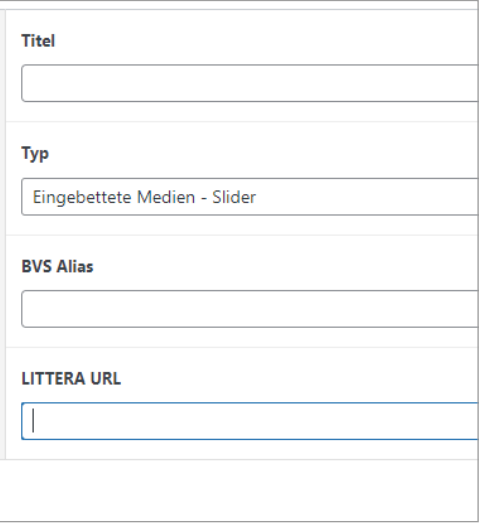

Abb. 3.19. Medienliste einbinden

## FÜR BVS GILT FOLGENDES:

Sie haben bei den grundlegenden Einstellung im Customizer (siehe Seite 5) bereits Ihre Katalogkennung hinterlegt (Bibliothek ID – BVS).

Dann brauchen Sie bei BVS Alias nur den Namen der betreffenden Medienliste einfügen.

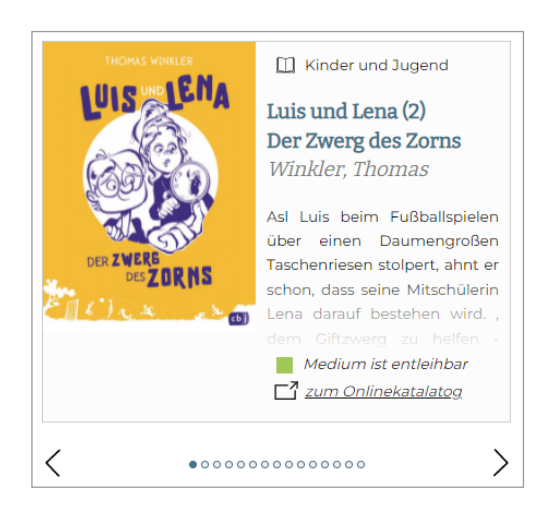

Abb. 3.20. Darstellung BVS-Medienliste im Widget

Kopieren Sie dazu den Titel der Medienliste aus der Browserzeile, wie hier zu sehen:

https://www.eopac.net/mmt-hofstetten-gruenau/medialist/neu-eingetroffen

Abb. 3.21. BVS Alias kopieren

Die Medien aus dieser Liste werden dann im Widget angezeigt.

## *3.5. Inhalt breit*

Der Bereich für Inhalte breit wird unterhalb der anderen Inhalte (inklusive Widgets) eingefügt (siehe dazu Abbildungen 3.1. und 3.2.). Ihnen stehen folgende Optionen zur Verfügung:

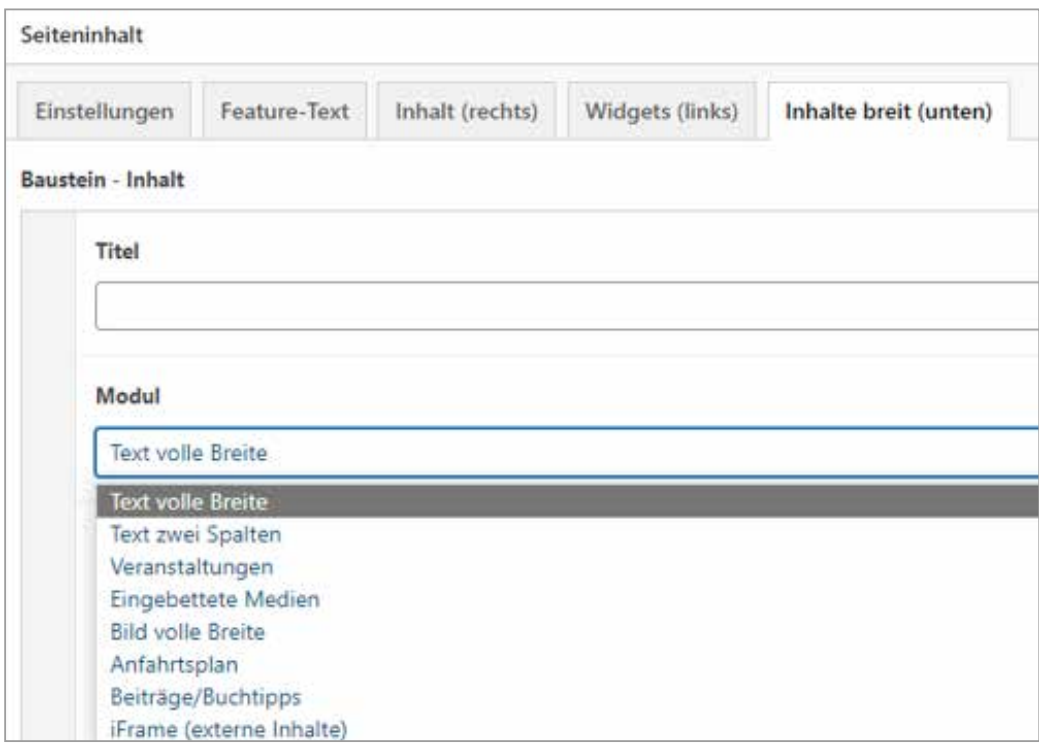

Abb. 3.22. Module Inhalt breit

Viele Module, über die Inhalte eingestellt werden können, haben wir bereits kennengelernt. Auf ein paar Spezielle möchten wir an dieser Stelle noch eingehen.

Beispielsweise können Sie über das Modul "Text zwei **Spalten"** einen schmaleren rechten Bereich abtrennen, um dort spezielle Informationen, Bilder oder (wie im nachfolgenden Beispiel) Videos einzubinden.

| <b>N</b> liest los                                                                                                    |                                                                                                    |         |                |  |
|----------------------------------------------------------------------------------------------------|----------------------------------------------------------------------------------------------------|---------|----------------|--|
| Startseite                                                                                                    | Buchstart NÖ Bibliotheken stellen sich vor e Angebote Buchtipps Landesweite Aktionen Termine Medienecho                                                                                                    |         |                |  |
|                                                                                                    | Startseite > Buchstart Gewinnspiel                                                                                                    |         |                |  |
| Miomaus bei dir zu Haus'<br>Machen Sie mit beim Buchstart Gewinnspiel!<br>Erlebnissen mit Ihren Liebsten - rund um das Wort.<br>Video hochladen<br>Vorname*<br>sozialen Medien stimme ich ebenfalls zu.*<br>Zum Dateiupload | Lassen Sie andere teilhaben an Ihren Buchstart-Erlebnissen und senden Sie uns Ihr Buchstart-Video:<br>Momentaufnahmen vom gemeinsamen Lesen, vom Vorsingen, einfachen Fingerspielen und anderen<br>Nachname*<br>Ort <sup>*</sup><br>Olch erkläre, dass ich Treffpunkt Bibliothek sämtliche Rechte für die Nutzung und Veröffentlichung des von mir<br>hochgeladenen Bild-, Audio- oder Filmmaterials einräume und erkläre, selbst über die entsprechenden Rechte zu<br>verfügen und insbesondere das Einverständnis der abgebildeten Personen bzw. deren gesetzlicher<br>Vertreter:innen eingeholt zu haben. Treffpunkt Bibliothek darf die Bilder und/oder Videomaterialien ohne jede<br>zeitliche, örtliche und inhaltliche Einschränkung in unveränderter oder veränderter Form publizistisch unter<br>anderem zur Illustration und zu Werbezwecken verwenden. Einer etwaigen Veröffentlichung in Medien und | E-Mail* | $00:00$ $\Box$ |  |

Abb. 3.23. Beispiel Ansicht Text zwei Spalten

Sie sehen hier die Seite "Buchstart Gewinnspiel", in deren rechtem Bereich ein Video eingebettet wurde.

Die zweispaltige Gestaltung bietet sich auch dann an, wenn viel Text unterzubringen ist. Erfahrungsgemäß liest sich Text im Internet leichter, wenn die einzelnen Zeilen nicht zu lang sind.

Auch, wenn bestimmte Informationen hervorgehoben werden sollen, wie z.B. eine Adresse oder ein Anfahrtsplan, kann dazu der rechte Bereich genutzt werden. Veranstaltungen werden direkt so dargestellt, dass die wichtigsten Infos zur Veranstaltung automatisch rechts im Feld aufscheinen.

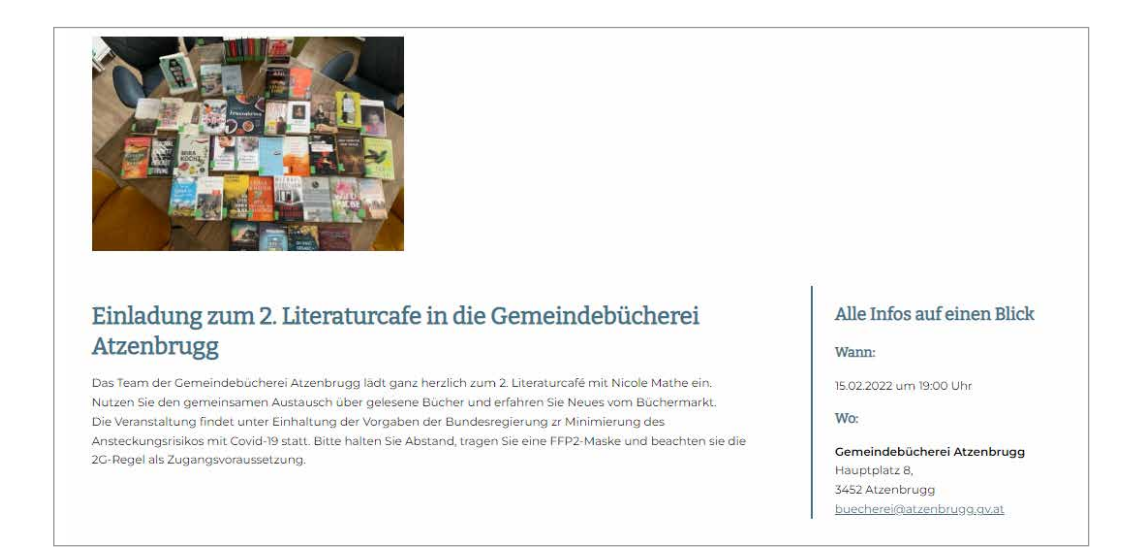

#### Abb. 3.24. Ansicht Termin

Sie können in die Seite auch einen großen **Anfahrtsplan** einbinden. Dieser Anfahrtsplan wird automatisch dadurch generiert, dass im Customizer die GUID (eindeutige Zuordnung zu Ihrer Bibliothek in work.treffpunkt-bibliothek.at) eingetragen ist. Sie müssen bei Wahl des Moduls Anfahrtsplan nichts weiter machen.

Das Einbinden von **iFrames** ist eine weitere Möglichkeit, die Seite mit Inhalt zu füllen. Mittels iFrame wird eine fremde Webseite in Ihre Webseite eingebaut. Dabei ist zu beachten, dass andere Webseiten sich in der mobilen Ansicht anders verhalten können als Ihre eigene (also nicht responsive sind/ sich nicht der Bildschirmgröße anpassen). Rot eingerahmt sehen Sie hier die Seite der Literaturvermittlerinnen, die unterhalb einer Veranstaltung eingebunden wurde. Rechts sehen Sie einen Scrollbalken, da der Seiteninhalt länger ist als das Feld, das für einen iFrame zur Verfügung steht.

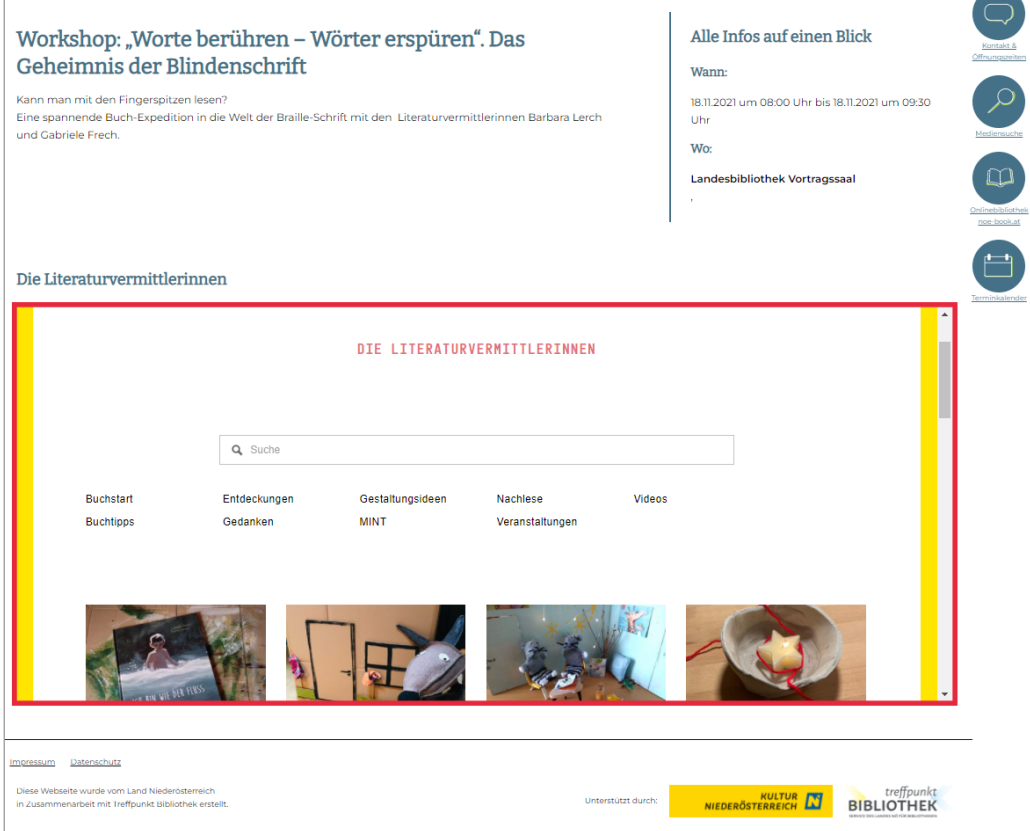

Abb. 3.25. Ansicht iFrame

## BILDER & ANDERE DATEIEN EINFÜGEN

**Bilder bearbeiten | PDF-Dateien einfügen | Audio-Dateien und Videos einfügen**

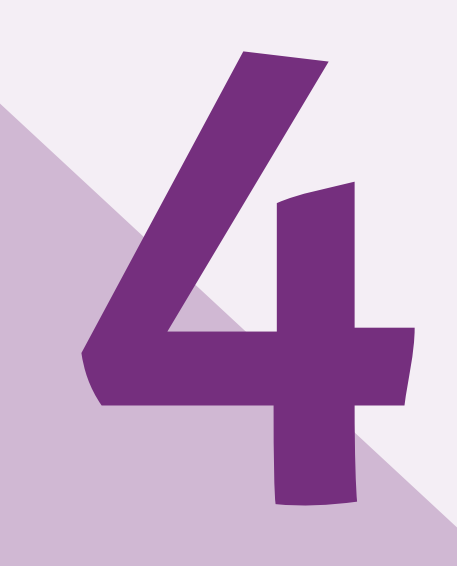

## **4. Bilder und andere Dateien einfügen**

Das Auge isst mit, heißt es im Volksmund. Dies gilt ganz sicher auch für Ihren Webauftritt. Sie haben bereits festgestellt, dass für die Gestaltung der Website viele Bilder verwendet werden. Jeder Beitrag, jede Buchempfehlung und jede Veranstaltung erhält ein eigenes Beitragsbild. Wir lassen Sie bei der Bildbeschaffung nicht allein. Nach und nach werden wir Ihnen Beitragsbilder (sogenannte Imagebilder), die für verschiedene Veranstaltungen genutzt werden können, zum Datenimport anbieten.

Zur Erinnerung: globale Daten wie Beiträge und Medien finden Sie über den Menüpunkt "Datenimport".

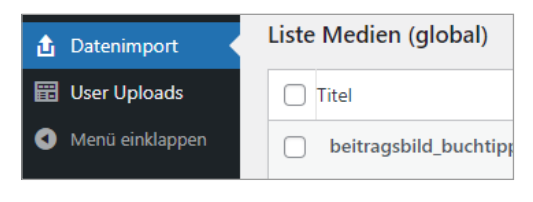

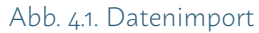

#### BILDGRÖSSE & BILDAUFLÖSUNG

Geeignet für das Internet sind Bilder im .jpg oder im .png Format. Eine Ideale Auflösung für Bilder im Web ist 72 ppi (Pixel per Inch).

Je genauer die Details zu erkennen sind, umso höher ist auch die Dateigröße! Die Dateigröße ist nicht zu verwechseln mit der Bildgröße. Ein Bild, dass 500 x 500 Pixel groß ist kann sowohl eine hohe als auch eine geringe Dateigröße haben, je nachdem, wie hoch die Auflösung ist.

Eine gute Qualität für Bilder im Web wird schon ab 72 ppi erreicht, alles darüber hinaus sorgt dafür, dass die Ladegeschwindigkeit der Seite leidet.

## *i* **Hinweis**

Die ideale Auflösung sind 72 ppi – nicht zu verwechseln mit der Bildgröße.

Bitte beachten Sie bei der vorliegenden Website, dass diese für die mobile Nutzung optimiert ist. Das heißt, dass die Größe der einzelnen Bilder je nach Bildschirmgröße stark variieren kann.

Um noch einmal das Beispiel einer Veranstaltungsübersicht zu nehmen:

Auf Seite 35 haben Sie gesehen, wie die Darstellung der Veranstaltung auf einem großen Bildschirm (Laptop oder PC) ist. Wird diese Veranstaltung auf einem Tablet oder Smartphone/iPhone betrachtet, verschieben sich die Inhalte, das Bild wird ggf. sogar größer.

Dies muss bei der Bildnutzung berücksichtigt werden und führt dazu, dass die Bilder ruhig etwas großer gewählt werden können.

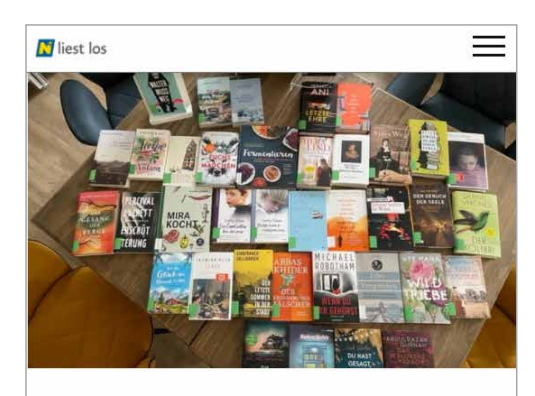

#### Einladung zum 2. Literaturcafe in die Gemeindebücherei Atzenbrugg

Das Team der Gemeindebücherei Atzenbrugg lädt ganz herzlich zum 2. Literaturcafé mit Nicole Mathe ein. Nutzen Sie den gemeinsamen Austausch über gelesene Bücher und erfahren Sie Neues vom Büchermarkt.

Die Veranstaltung findet unter Einhaltung der Vorgaben der Bundesregierung zr Minimierung des Ansteckungsrisikos mit Covid-19 statt. Bitte halten Sie Abstand, tragen Sie eine FFP2-Maske und eachten sie die 2G-Regel als Zugangsvoraussetzung.

 $\omega$ 

 $\Box$ 

#### Alle Infos auf einen Blick Wann: 15.02.2022 um 19:00 Uhr  $Mn$

Abb. 4.2. Mobile Ansicht

Gemeindebücherei Atzenbrugg

## WELCHE BILDGRÖSSE IST KONKRET EMPFEHLENS-WERT?

Für den Fall, dass Sie ein **Seitenbild Fullsize** (also über die gesamte Seite) einbinden möchten, ist eine Breite von 1248 Pixel ideal.

Direkt innerhalb der Seite sind Breite und Höhe vom System aus auf 1024 Pixel begrenzt (dies gilt auch für Bilder in einer Bildergalerie). Daher ist diese Größe für Bilder immer ausreichend. Größer sollten Bilder nicht sein, um die Ladegeschwindigkeit der Seite nicht zu beeinträchtigen.

Vorschaubilder bzw. Beitragsbilder werden immer in einem Seitenverhältnis von 350 zu 240 ausgegeben.

## **4.1. Bilder bearbeiten**

Es empfiehlt sich, Bilder vor dem Hochladen auf die Website zu bearbeiten. Zur Bildbearbeitung können Sie beispielsweise das kostenlose Bildbearbeitungsprogramm GIMP nutzen. Eine ausführliche Anleitung zur Bildbearbeitung finden Sie hier:

https://www.treffpunkt-bibliothek.at/wp-content/ uploads/2021/05/20200727\_handout\_gimp-schulung.pdf

Da Sie in den meisten Fällen bereits damit auskommen, Ihre Bilder zu verkleinern und/oder zu beschneiden, schauen wir uns diese wichtigen Funktionen hier kurz an.

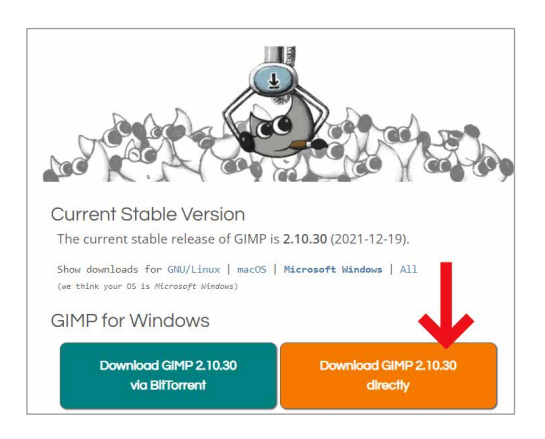

Abb. 4.3. GIMP herunterladen

#### BILDBEARBEITUNG MIT GIMP

Unter http://www.gimp.org/downloads/ kann das kostenlose Bildbearbeitungsprogramm heruntergeladen und am Rechner installiert werden.

Um GIMP immer rasch zur Verfügung zu haben können Sie das Programm an die Taskleiste anheften. Dazu GIMP über das Taskleistensuchfeld links unten suchen. Dann mit rechter Maustaste Fenster öffnen und "An Taskleiste anheften" auswählen.

In der Regel wird Ihnen beim Öffnen von GIMP der Werkzeugkasten, den Sie zur Bildbearbeitung nutzen können, gleich angezeigt.

Um Bilder zu beschneiden benötigen Sie das Zuschneiden-Werkzeug (in der Grafik rot markiert).

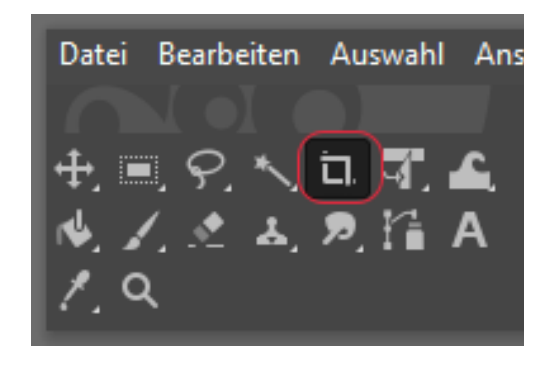

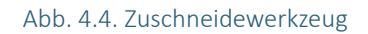

Sollten Sie dieses Werkzeug in Ihrem Werkzeugkasten nicht sehen, fügen Sie es bitte über "Werkzeuge" > "Transformation" > ..Zuschneiden" Ihrem Werkzeugkasten hinzu.

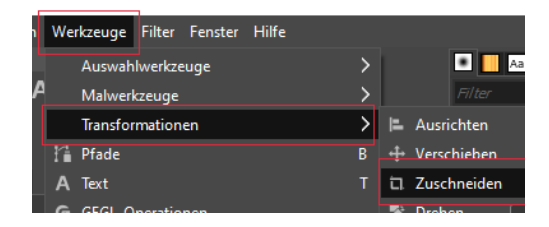

Abb. 4.5. Werkzeuge hinzufügen

GIMP stellt Ihnen passend zu dem vom Ihnen ausgewählten Werkzeug immer auch sogenannte Werkzeugeinstellungen zur Verfügung.

Wenn Sie das Zuschneiden-Werkzeug ausgewählt haben sind also unterhalb Ihres Werkzeugkastens die Werkzeugeinstellungen für das Zuschneiden aktiv.

Um ein Beitragsbild in die entsprechende Größe (also Seitenverhältnis 350 zu 240) zu beschneiden, fixieren Sie das gewünschte Seitenverhältnis, wie in Abbildung 4.6. zu sehen. Geben Sie dann die gewünschten Maße ein. In diesem Fall also 350 zu 240 Pixel.

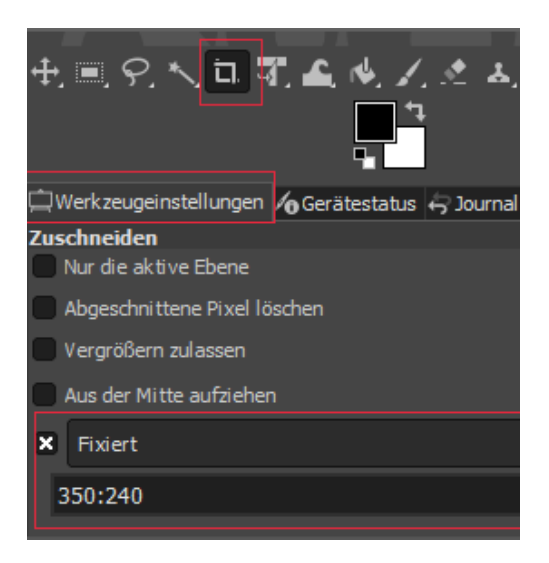

Abb. 4.6. Werkzeugeinstellung "Zuschneiden"

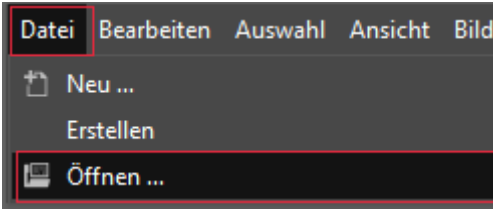

Abb. 4.7. Datei öffnen

Nun können Sie das Bild, dass Sie als Beitragsbild verwenden möchten, über Strg + o (für Öffnen) auswählen oder über "Datei" > "Öffnen" auswählen.

Mit gedrückter Maustaste kann dann nun der gewünschte Bildausschnitt gewählt werden. Der ausgewählte Bereich erscheint nun hell, während die Bereiche, die abgeschnitten werden, abgedunkelt sind. Mit der ENTER-Taste wird der ausgewählte Bildausschnitt zugeschnitten.

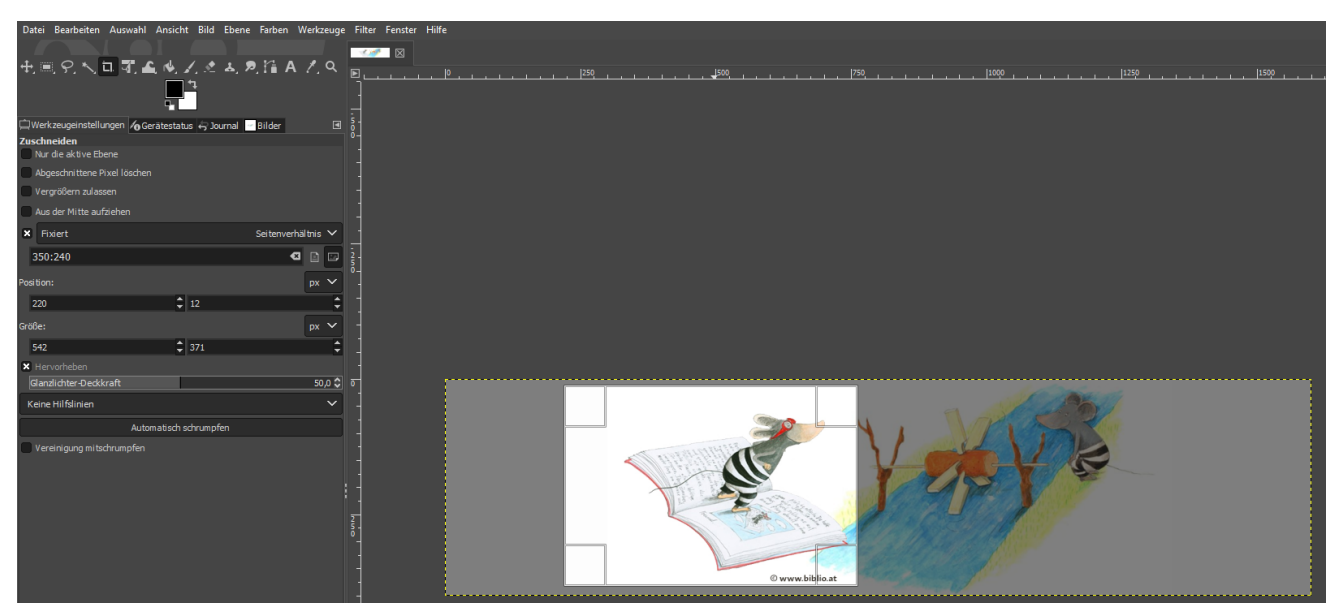

Abb. 4.8. Bildausschnitt zuschneiden

Sollten Sie einmal zu viel oder zu wenig abgeschnitten haben, lässt sich die letzte Handlung über Strg + z (für zurück) rückgängig machen.

Nun brauchen Sie das Bild nur noch zu verkleinern. Dies erfolgt über "Bild" > "Bild skalieren".

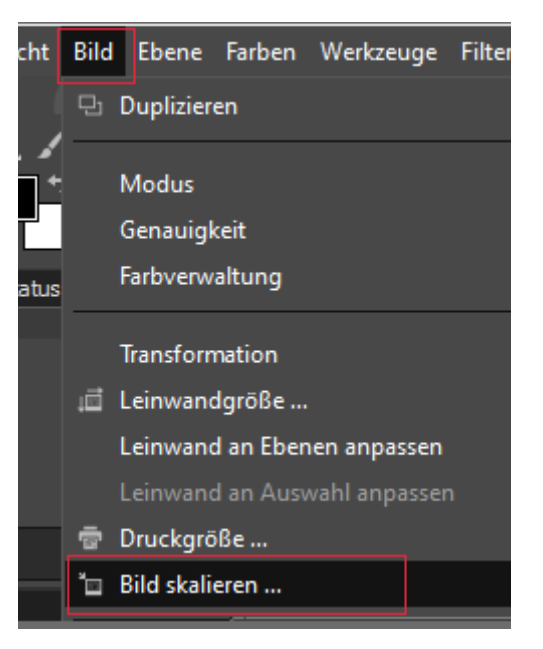

Abb. 4.9. Bild skalieren

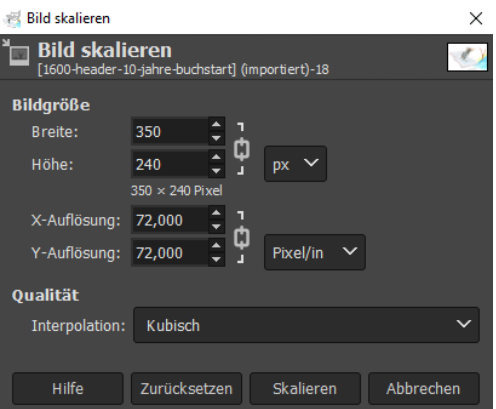

Abb. 4.10. Einstellungen zu "Bild skalieren"

Sie sehen hier, die Auflösung liegt bei 72 Pixel/in. Nun legen Sie die Größe fest und klicken auf "Skalieren".

Es gibt mehrere Wege für Sie, Bilder in GIMP zu speichern. GIMP speichert Bilder in der Regel als .xcf Dateien ab (über den Menüpunkt "speichern unter"). Damit werden auch mögliche Ebenen beibehalten und können zu einem späteren Zeitpunkt wieder bearbeitet werden.

Für die Nutzung im Web ist dieses Format jedoch nicht geeignet! Werden Bilder für die Verwendung im Web gespeichert, ist der Speicherweg folgender: über "Datei" > "Exportieren nach". Es öffnet sich wie beim "Speichern unter" ein Fenster mit der Ordnerstruktur des Rechners. Hier den Speicherort festlegen und auf "Exportieren" klicken. Bilder können dann z.B. als .jpg oder als .png abgespeichert werden (die Dateiendung ändern, indem die vorgeschlagene Endung überschrieben wird). Anschließend die Qualität kontrollieren, auf 100 % stellen und auf "Exportieren" klicken.

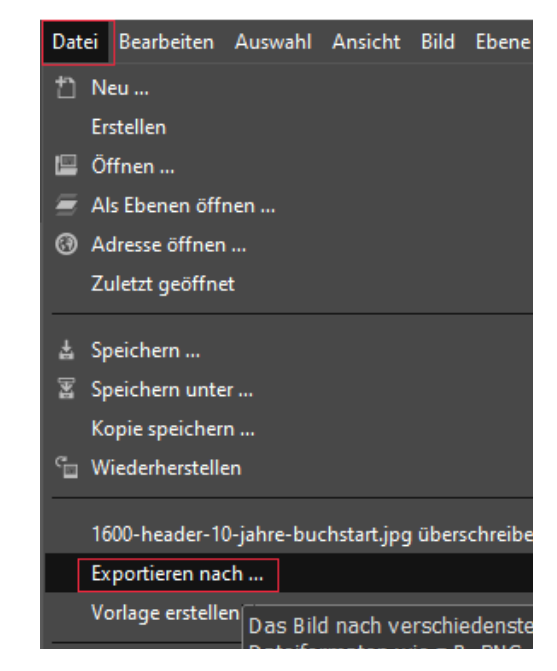

Abb. 4.11. Bild für das Web speichern über "Exportieren nach …"

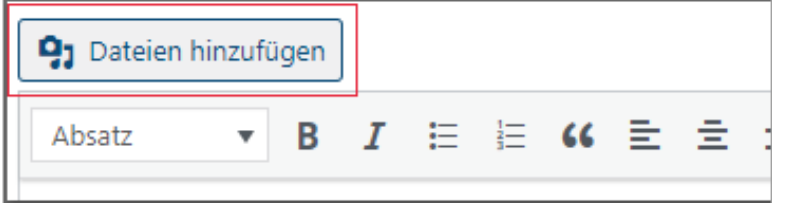

Abb. 4.12. Bild in Seite oder Beitrag einfügen

Die so erstellten Bilder können nun einfach auf der gerade zu bearbeitenden Seite über "Datei hinzufügen" eingefügt oder als Beitragsbild festgelegt werden.

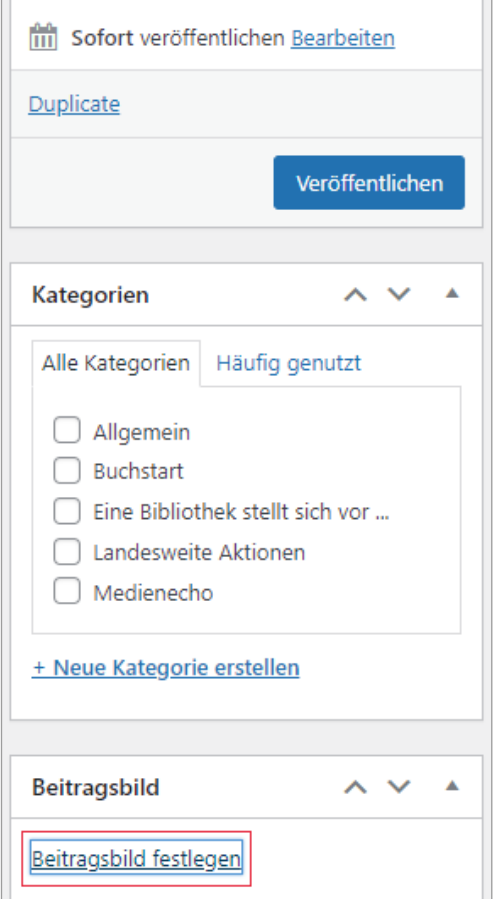

Abb. 4.13. Beitragsbild festlegen

## **4.2. PDF-Dateien einfügen**

Das Einfügen von PDF-Dateien unterscheidet sich etwas von der oben beschriebenen Vorgangsweise. PDFs können ausschließlich über einen Link eingefügt werden.

Laden Sie dazu das entsprechende PDF über "Medien" > "Datei hinzufügen" hoch.

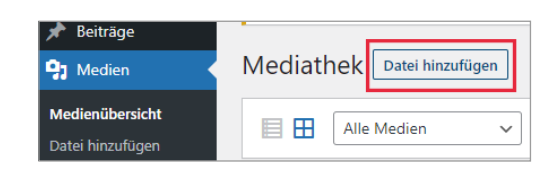

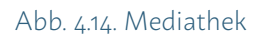

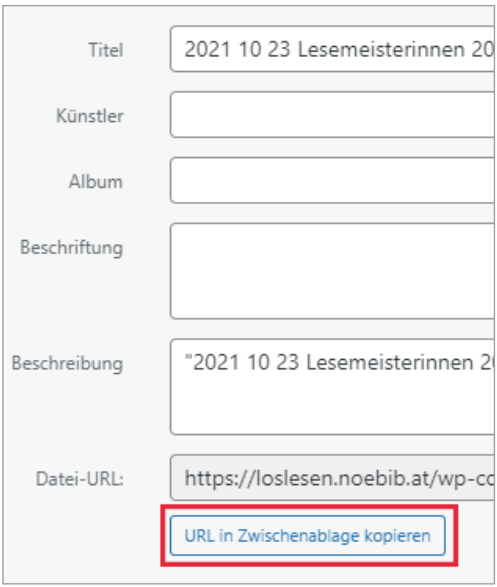

Abb. 4.15. Link zum Bild kopieren

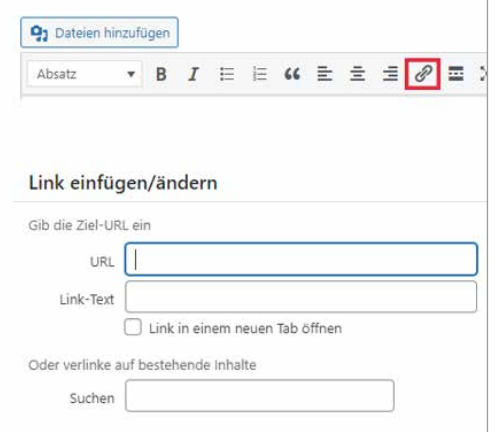

Abb. 4.16. Link einfügen

Klicken Sie anschließend auf das hochgeladene Dokument und kopieren Sie die URL in die Zwischenablage.

Diese URL können Sie dann in Ihrer Seite über das hier rot markierte Symbol verlinken.

## *4.3. Audio-Dateien und Videos einfügen*

Das vorliegende Theme bietet Ihnen auch die Möglichkeit, Audio-Dateien oder Videos einzufügen. Bitte beachten Sie, dass diese eine maximale Größe von 30 MB haben dürfen.

Nachdem Sie die Datei hochgeladen haben kopieren Sie wieder die URL. Wechseln Sie dann auf die Seite oder den Beitrag, in den Sie die Datei einbinden möchten und fügen Sie den Link einfach über Strg + v ein.

> Bitte fügen Sie den Link NICHT über das Symbol zum Einfügen von Links ein. Dann kann Wordpress

die Datei nicht entsprechend verarbeiten.

*i* **Hinweis**

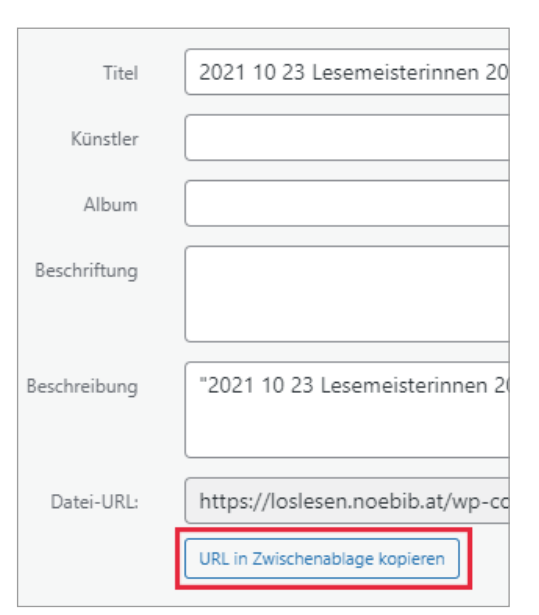

## 9<sub>3</sub> Dateien hinzufügen  $\bullet$  B  $I \equiv E$   $\alpha \equiv \pm \equiv \sqrt{\rho} \equiv 1$ Absatz Link einfügen/ändern Gib die Ziel-URL ein URL Link-Text Link in einem neuen Tab öffnen Oder verlinke auf bestehende Inhalte Suchen

## EIN PRAXISBEISPIEL

**Vom weißen Blatt zur informativen und ansprechenden Website**

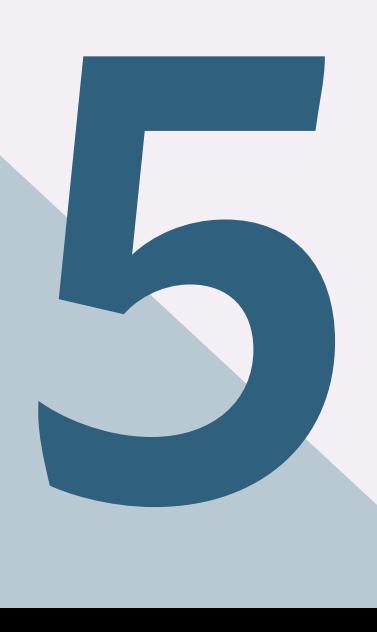

## *5. Vom weißen "Blatt" zur informativen und ansprechenden Webseite – ein Praxisbeispiel*

Zum Abschluss erstellen wir gemeinsam eine Seite "Verleih". Dort schauen wir uns noch einmal Schritt für Schritt an,

WIE....

- ein Seitenbild eingefügt wird,
- Inhalte mittels Akkordeon gegliedert werden,
- das Team vorgestellt wird,
- eine Buchempfehlung eingebunden werden kann<br>• die Medienliste Neuzugänge eingefügt wird
- die Medienliste Neuzugänge eingefügt wird.

Wir beginnen damit, eine neue Seite anzulegen. Über "Seiten" > "Erstellen" öffnen wir eine neue Seite und benennen Diese mit "Verleih".

Die **Feature-Text-Box** wird deaktiviert (das Häkchen entfernt), weil wir diese für die Seite, die wir erstellen, nicht benötigen. Damit verschwindet der Reiter "Feature-Text". Nun schauen wir uns die Seiten-Attribute (Kästchen rechts) an. Bei Eltern ist standardmäßig ausgewählt: Hauptseite (keine Übergeordnete). Das belassen wir so.

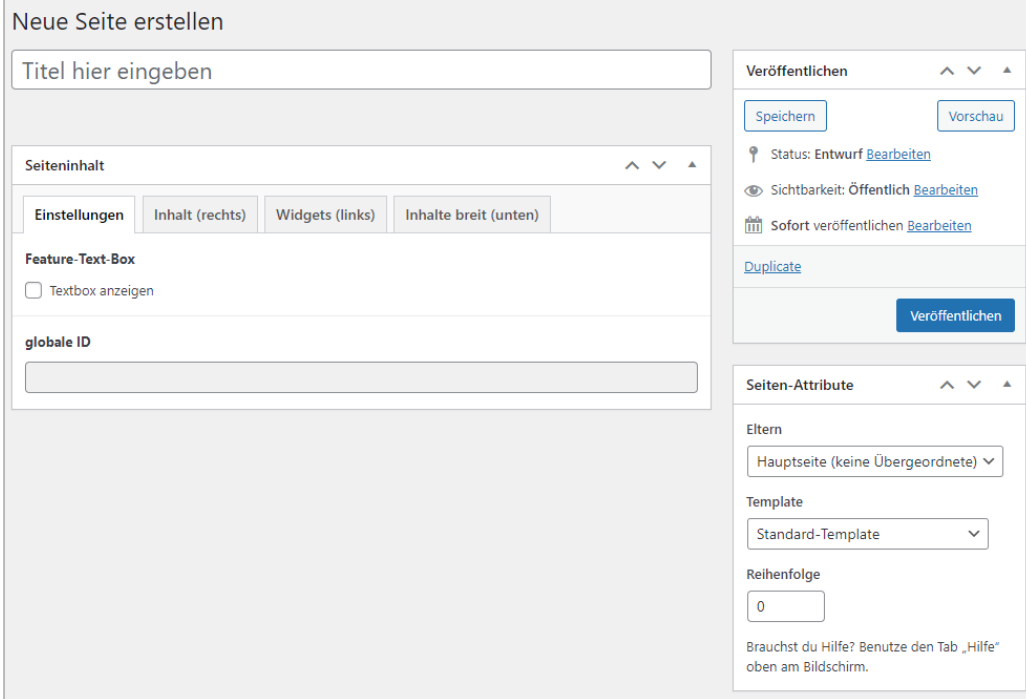

Abb. 5.2. Erste Einstellungen

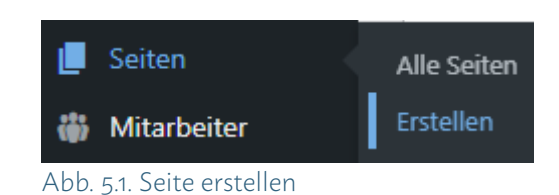

Wenn wir Unterseiten erstellen möchten können wir eine der anderen, bereits angelegten Seiten auswählen. Dazu einfach auf den Pfeil nach unten klicken, dann öffnet sich die Liste mit allen bereits bestehenden Seiten.

Auch die Einstellung bei Template belassen wir. Wir arbeiten mit dem Standard-Template.

Nun kann die neue Seite schon einmal zwischengespeichert werden. Dazu klicken wir im Kästchen Veröffentlichen auf Speichern. Veröffentlicht wird die Seite erst, wenn alle Inhalte eingestellt sind und wir mit dem Erscheinungsbild zufrieden sind.

Gespeicherte Seiten können in der **Vorschau** betrachtet werden.

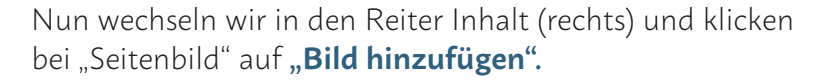

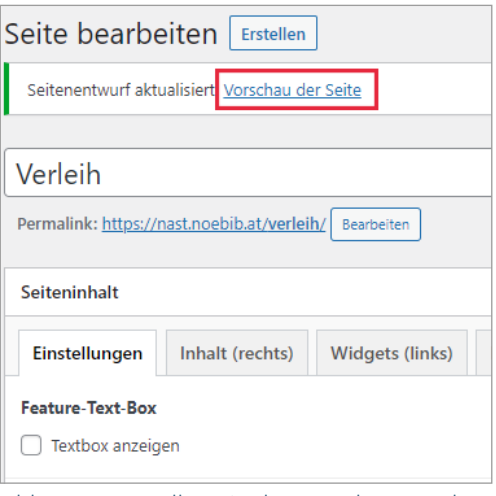

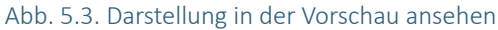

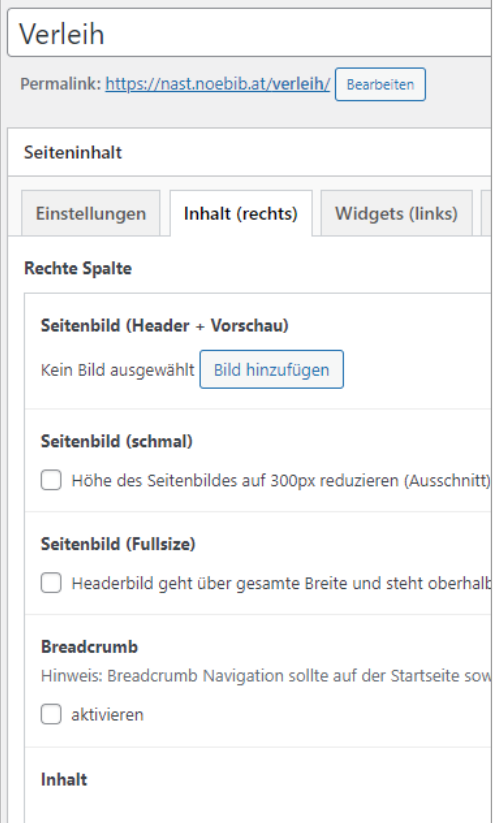

Abb. 5.4. Seitenbild hinzufügen

Damit gelangen wir in die Mediathek und wechseln gleich in den Reiter "Dateien hochladen".

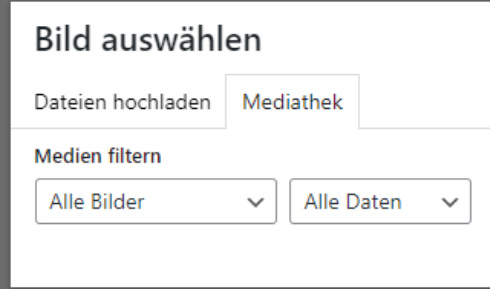

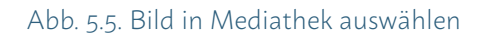

Es öffnet sich ein neues Fenster, in dem Sie Dateien auswählen können. Mit Klick auf den Button "Dateien auswählen" gelangen Sie zur Ordnerstruktur Ihres Rechners. Wählen Sie nun das Bild aus, dass Sie als Seitenbild anzeigen lassen möchten.

Für unser Beispiel wählen wir ein Bild, das auch im Format 1248 x 300 Pixel einen schönen Eindruck von der Bücherei vermittelt. Wir reduzieren also die Höhe des Seitenbildes auf 300px und weisen die Seite an, das Headerbild über die gesamte Breite anzuzeigen.

Außerdem aktivieren wir die Breadcrumb.

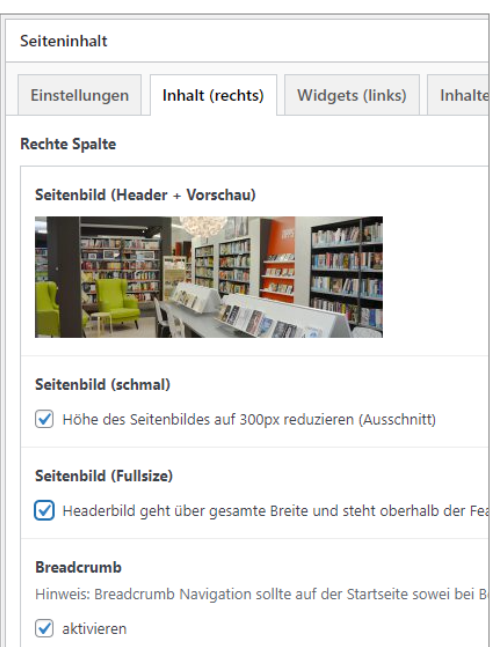

#### Abb. 5.6. Einstellungen Inhalt rechts

Dann schauen wir uns das Ergebnis an:

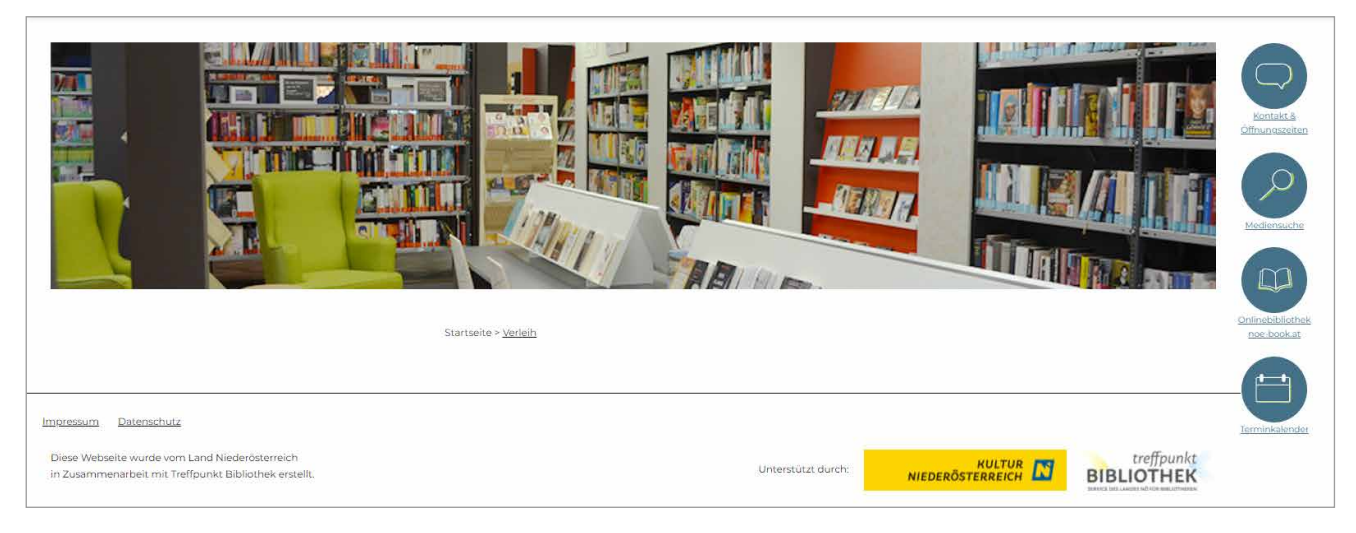

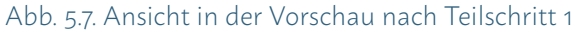

Über den Button "Eintrag hinzufügen" beginnen wir nun mit dem Aufbau der Seite. Zunächst möchten wir noch einmal auf die Öffnungszeiten der Bücherei hinweisen. Dazu wählen wir das Modul "frei formatierbarer Text, Bilder, Bildergalerie".

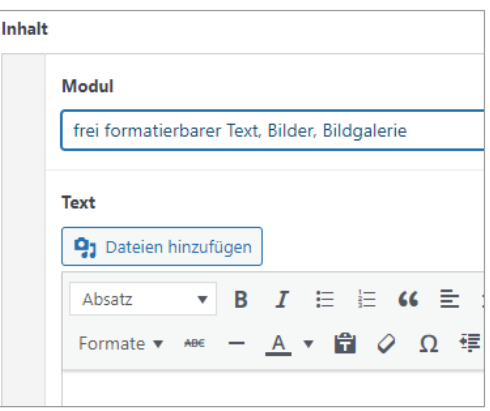

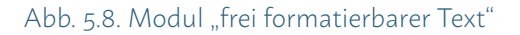

Dann machen wir es uns ganz einfach. Wir fügen unsere Öffnungszeiten ein, ganz einfach dadurch, dass wir auf das entsprechende Symbol klicken. Da es eine Schnittstelle zu https://work.treffpunkt-bibliothek.at gibt, werden die Öffnungszeiten gleich aus der Datenbank übernommen.

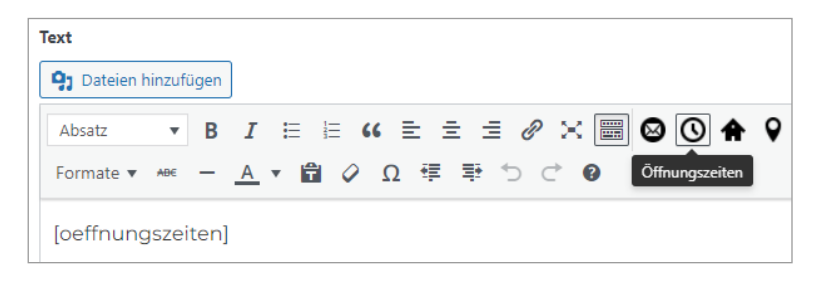

Abb. 5.9. Öffnungszeiten über Schnittstelle einfügen

Jetzt sieht die Seite also so aus:

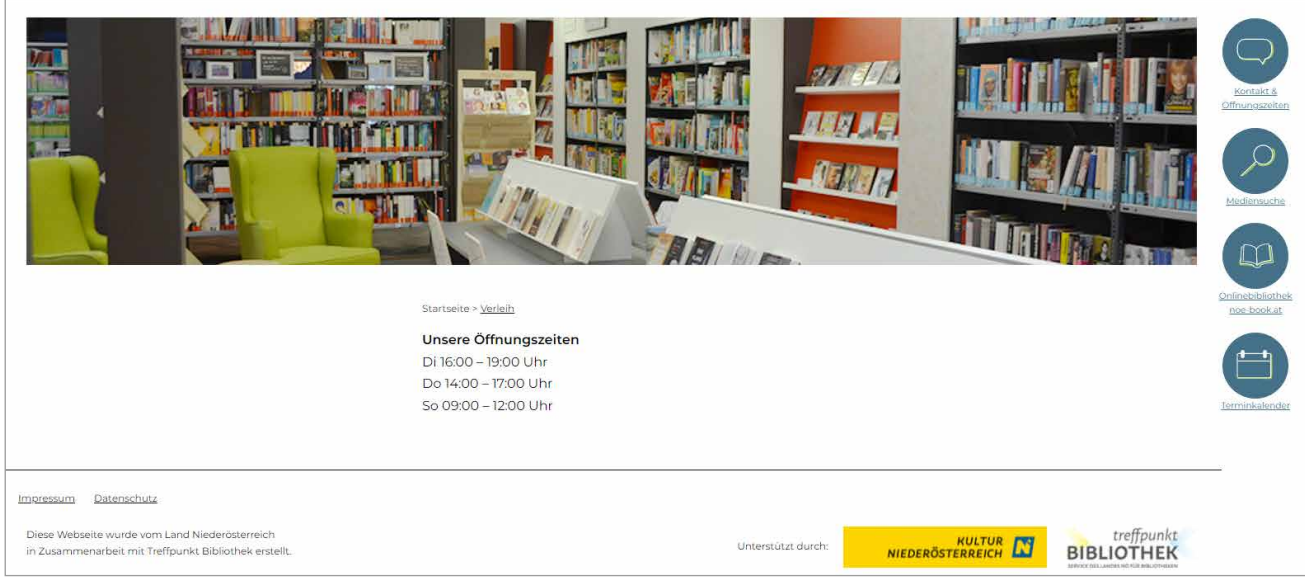

Abb. 5.10. Ansicht Öffnungszeiten

Und nun beginnen wir mit dem Akkordeon. Wir klicken wieder auf "Eintrag hinzufügen" und wählen diesmal das Modul "Überschrift (Beginn eines Abschnitts)". Die Überschrift lautet: "Über uns". Wir klicken an, dass es sich bei der Überschrift um den Beginn eines Akkordeons handelt.

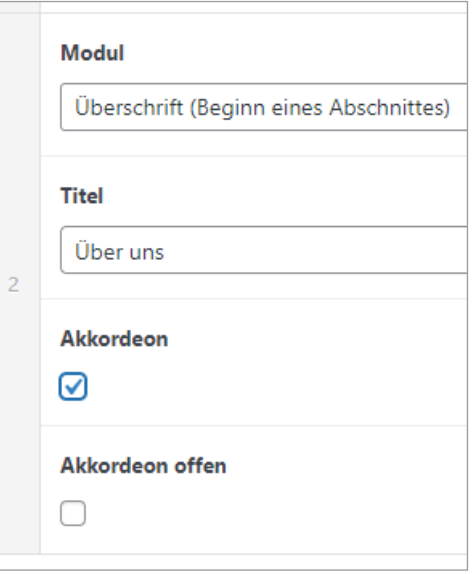

Abb. 5.11. Überschrift Akkordeon

Wieder klicken wir auf "Eintrag hinzufügen" und wählen diesmal das Modul "Mitarbeiter".

 Bei Klick in das Feld Mitarbeiter werden nun alle Mitarbeiter angezeigt, die bereits angelegt wurden. In unserem Fall ist es die Mio Maus. Es können nacheinander alle angelegten Mitarbeiter ausgewählt werden, die auf der Seite dann untereinander angezeigt werden.

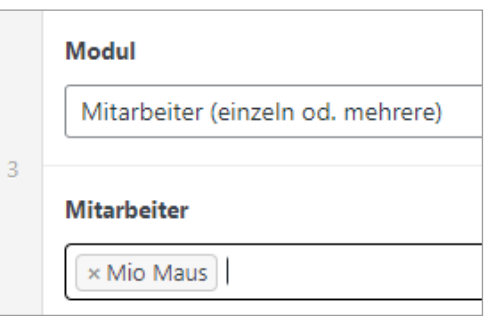

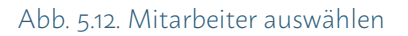

Nun speichern wir unsere Seite wieder und schauen es uns an. Das Akkordeon ist noch zugeklappt.

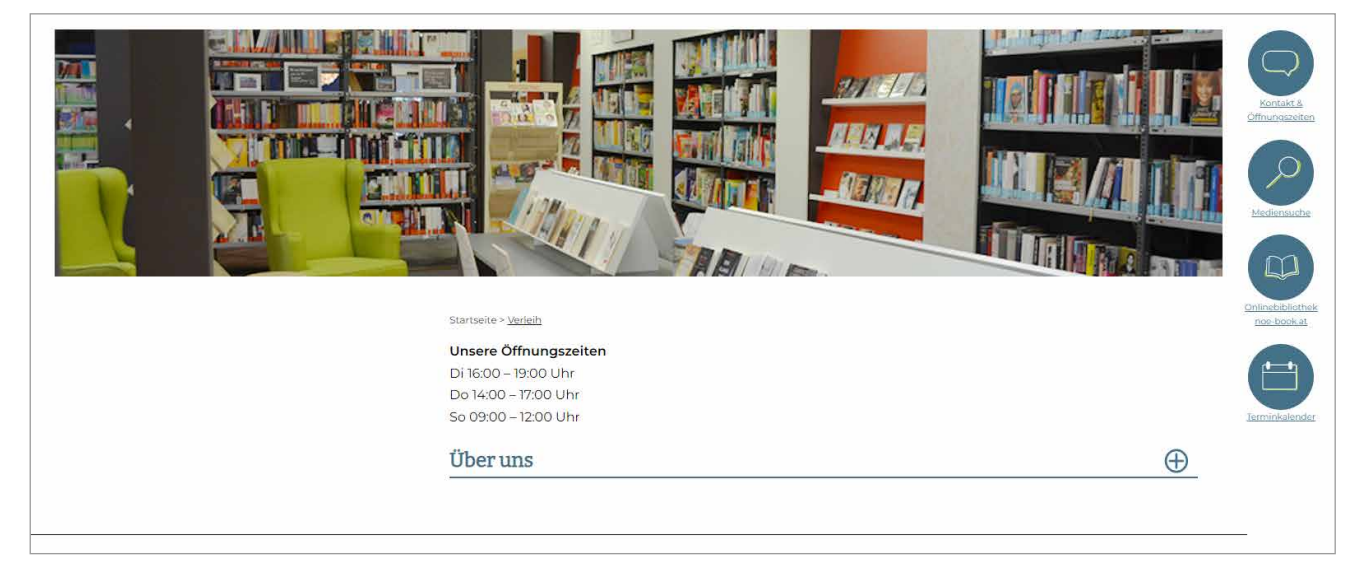

Abb. 5.13. Ansicht erster Abschnitt des Akkordeons

Mit Klick auf das Plus rechts neben der Überschrift öffnet sich dieser Teil des Inhalts und die Liste mit den Mitarbeiter:innen.

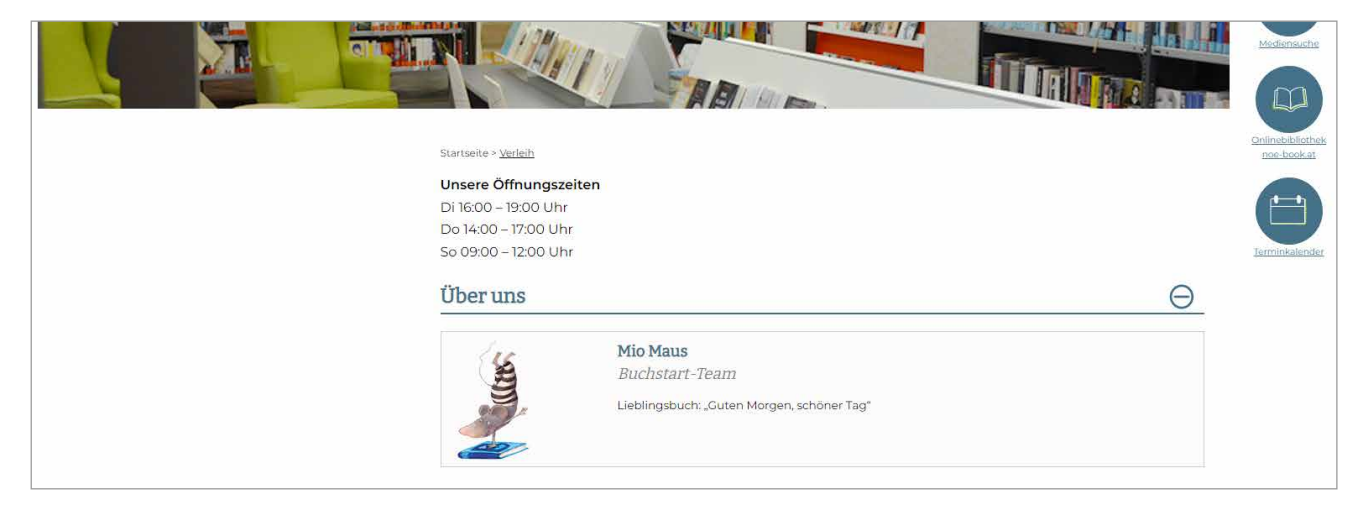

Abb. 5.14. Ansicht Mitarbeiter bei geöffnetem Akkordeon

Nun erstellen wir einen weiteren Inhaltsblock über "Eintrag hinzufügen". Wir wählen wieder das Modul "Überschrift" und fügen den Titel "Büchereiordnung" ein.

In einem fünften Schritt (wir kennen es nun schon: "Eintrag hinzufügen") wird wieder das Modul "frei formatierbarer Text" gewählt. Nun fügen wir die Büchereiordnung als Fließtext ein. Ein Blick auf die Seite bei geöffnetem Abschnitt "Büchereiordnung":

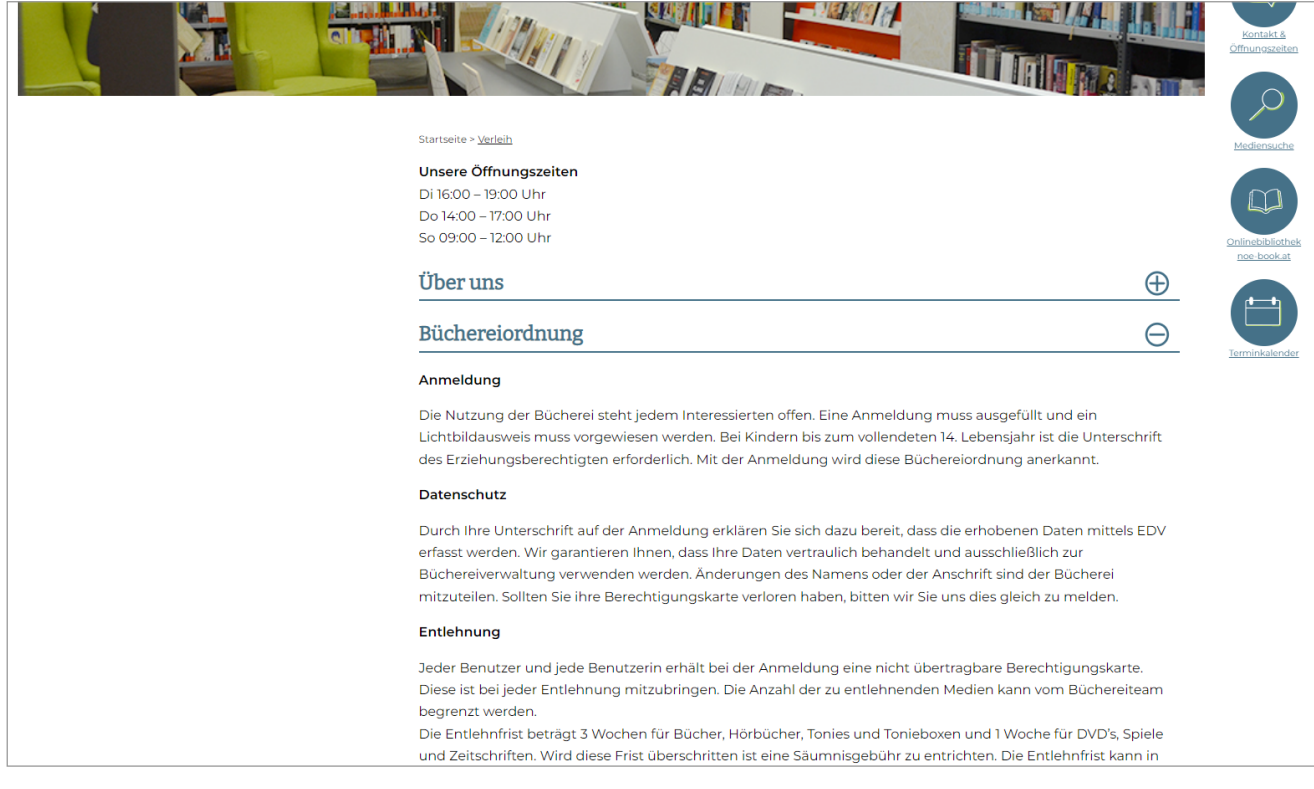

Abb. 5.15. Ansicht Akkordeon geöffnet

So können Sie also auch viele Inhalte für Ihre Leser:innen so strukturieren, dass sie immer die für sie gerade relevanten Informationen finden.

Als letzter Schritt bei "Inhalte rechts" fehlt jetzt noch die Gebührenordnung. Die Gebührenordnung liegt in Ihrer Bibliothek wahrscheinlich als Tabelle vor. Gerne können Sie die Gebührenordnung in Tabellenform als PDF zum Download anbieten. Unter dem Gesichtspunkt der Barrierefreiheit ist es jedoch zusätzlich wichtig, alle Inhalte als Text in Ihre Seite einzufügen. Nutzen Leser:innen ein Programm, das Ihnen die Inhalte der Seite vorliest, findet dieses Programm keinen Text zum Vorlesen, wenn nur eine Grafik oder ein PDF eingebunden ist.

Sie werden in Ihren Werkzeugen kein Symbol zum Erstellen einer Tabelle finden. Bitte binden Sie auch keine aus Word herauskopierte Tabelle ein. Wir sind bereits kurz darauf eingegangen, dass die vorliegende Website sich dem jeweiligen Bildschirm des Besuchers anpasst. Eine Tabelle kann sich nicht anpassen.

WIR GEHEN ALSO FOLGENDERMASSEN VOR: Wir wählen wieder das Modul Überschrift und vergeben den Titel "Gebührenordnung".

Das folgende Modul ist wieder "frei formatierbarer Text". Es dient der Lesbarkeit im Web, Inhalte gut zu strukturieren. Nutzen Sie also gerne Zwischenüberschriften oder Formatierungshilfen wie Fettschrift oder das Format **.highlight.**

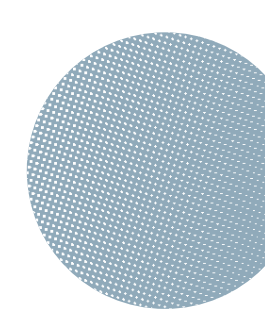

## Gebührenordnung

Einschreibgebühr:  $\in$  2,00

### Verleihdauer

Bücher: 3 Wochen Zeitschriften: 1 Woche DVDs: 1 Woche Hörbücher: 2 Wochen Tonies: 2 Wochen

Es ist jeweils 1 Verlängerung möglich.

## Jahresgebühren

Kinder:  $\in$  10.00 Erwachsene:  $\in 2000$ Familien: € 30,00

## Bandgebühren

Kinder Bücher: € 0,40 DVDs: € 1,00 Hörbücher/Tonies: € 0,50

Ewachsene Bücher: € 0.60 DVDs: € 2,00 Hörbücher/Tonies: € 1.00

Abb. 5.16. Ansicht Gliederung Gebührenordnung

Nun können wir unsere Seite noch mit weiteren Informationen anreichern.

Als Erstes bauen wir ein Widget mit einem Buchtipp ein. Dazu klicken wir auf den Reiter **Widgets.** Einen Titel lassen wir im vorliegenden Fall weg, da bei allen Beiträgen (auch Buchtipps) die Kategorie automatisch mit angezeigt wird. Als Inhaltstyp wählen wir "Neuigkeiten - Slider (Beiträge/ Buchtipps) aus. Anschließend kann die Anzahl der dargestellten Beiträge/Buchtipps noch reduziert werden. In unserem Fall lassen wir nur 1 Buchtipp anzeigen.

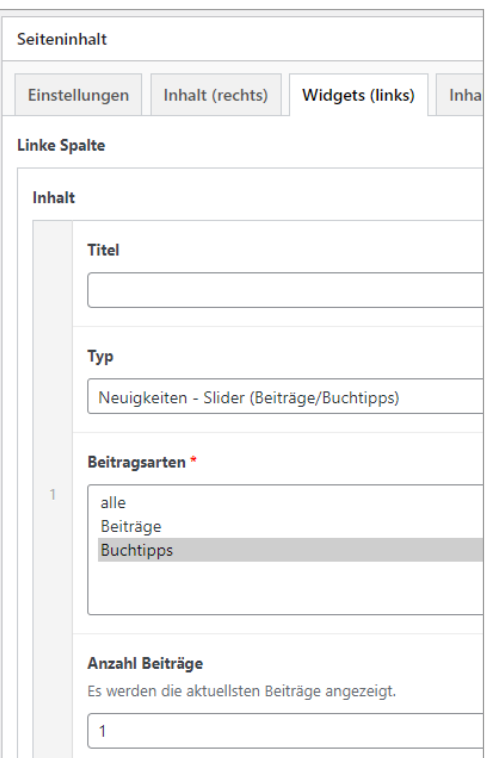

Abb. 5.17. Einstellung Widget/Buchtipps

Nun wird automatisch eine Vorschau des aktuellsten Buchtipps auf der Seite angezeigt.

Ganz zum Schluss werden wir jetzt noch unterhalb des Inhalts unsere Medienliste mit den Neuzugänge anzeigen lassen.

Zur Erinnerung: Um Medienlisten des Opacs in die eigene Seite einbauen zu können muss zunächst die Katalogkennung im Customizer eingetragen werden (siehe dazu "Customizer" auf Seite 5).

In unserem Fall gibt es bereits eine Medienliste mit einer Auswahl neuer Medien. Diese werden wir nun in die Seite integrieren. Dazu wechseln wir in den Reiter "Inhalte breit".

Zunächst wird der Titel (die Überschrift des Inhalts) eingetragen: "Neu eingetroffen". Als Inhaltstyp wählen wir aus: "Eingebettete Medien".

Dann kopieren wir uns aus der Medienliste den Namen der Liste und fügen diesen bei BVS Alias ein.

https://www.eopac.net/mmt-hofstetten-gruenau/medialist/auswahl-neuer-medien/

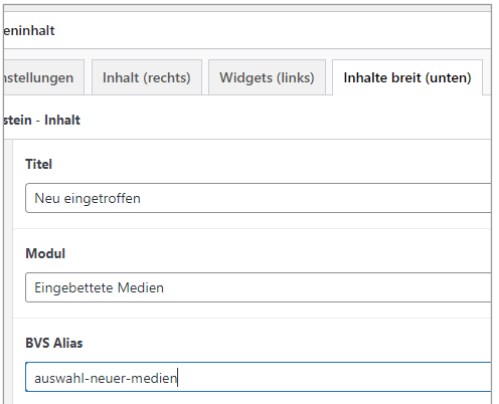

Abb. 5.18. Inhalte breit/Medienliste einfügen

Alternativ kann auch der vollständige (!) Link zu einer Medienliste des Littera-Opacs bei LITTERA URL eingegeben werden.

Damit ist unsere Seite "Verleih" mit vielen Informationen, übersichtlich für den Leser/die Leserin aufbereitet, fertig.

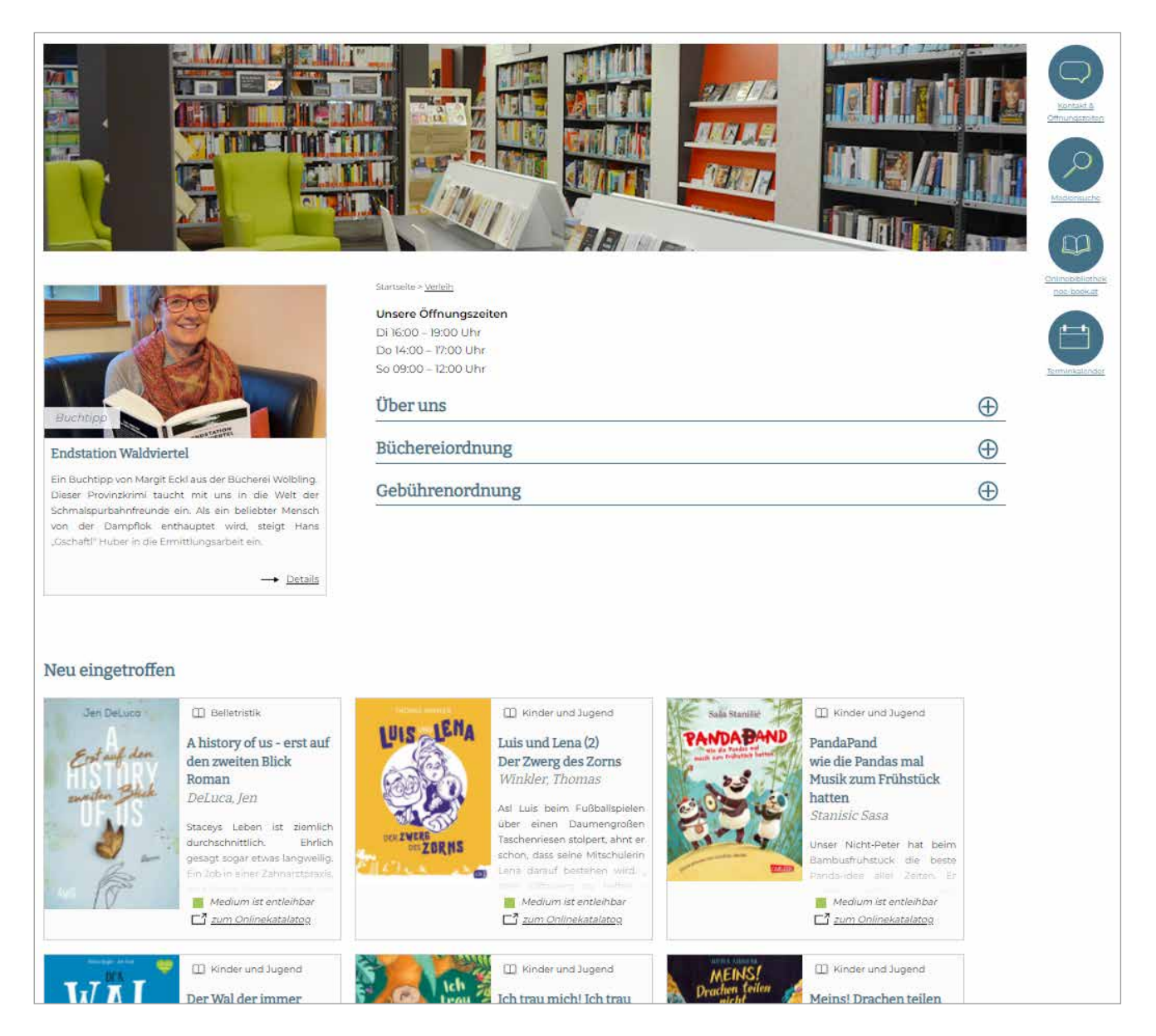

Abb. 5.20. Ansicht vollständige Seite "Verleih"

Wenn uns die Seite so gefällt, kann sie veröffentlicht werden. Dazu gehen wir in die Infobox "Veröffentlichen" und klicken auf den gleichnamigen Button.

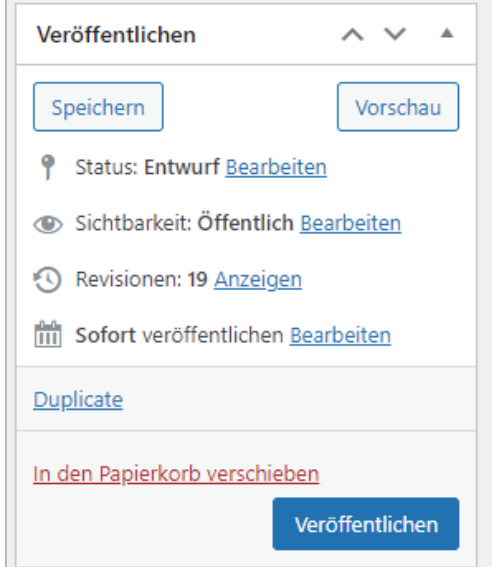

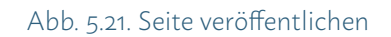

Als letzten Schritt werden wir die Seite noch unserem Hauptmenü hinzufügen.

Dazu wechseln wir zum Menüpunkt "Design" > "Customizer" und öffnen den Bereich "Menüs".

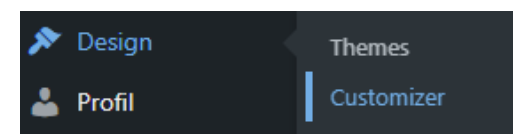

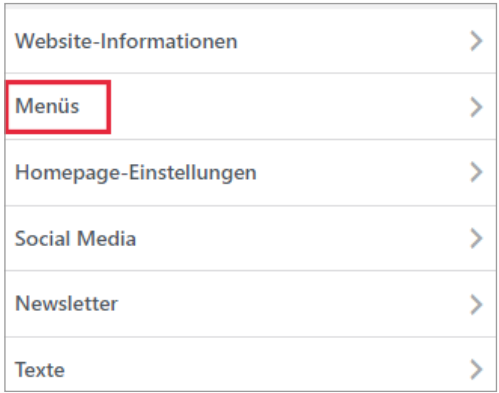

Abb. 5.22. Reiter Menüs im Customizer

Dort öffnen wir das Hauptmenü und klicken auf "Einträge **hinzufügen".** Wir sehen dann rechts alle Seiten und können die Seite "Verleih" mittels Klick dem Menü hinzufügen.

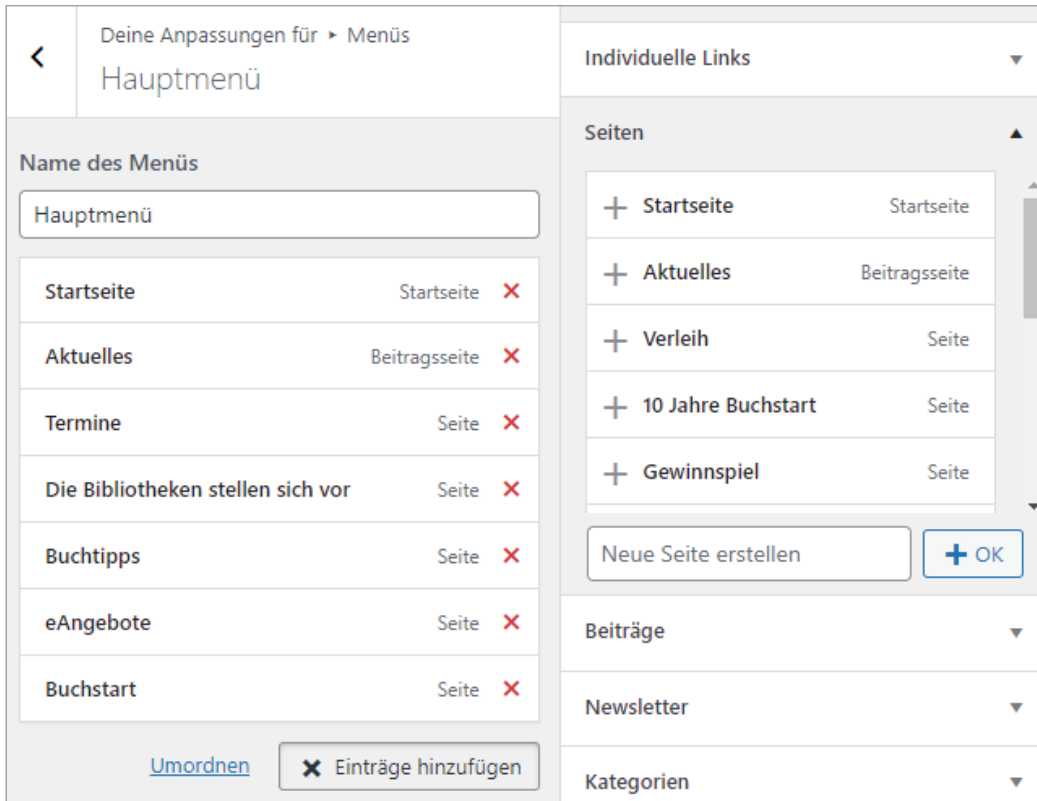

Abb. 5.23. Seite "Verleih" dem Hauptmenü hinzufügen

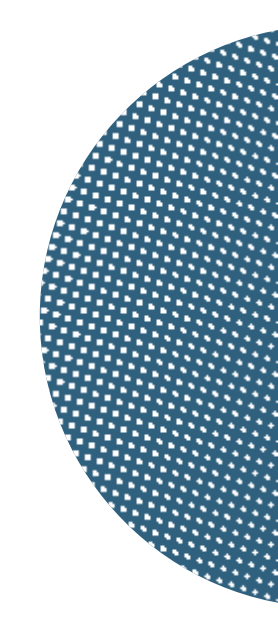

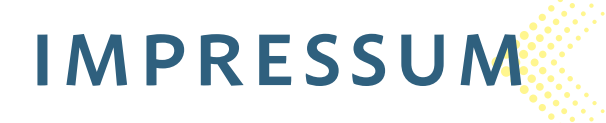

## HERAUSGEBER: Treffpunkt Bibliothek – Service des Landes NÖ für Bibliotheken

Neue Herrengasse 10 | 3100 St. Pölten Tel.: 02742/900517990 info@treffpunkt-bibliothek.at www.treffpunkt-bibliothek.at

*Geschäftsführerin:* Ursula Liebmann, MA Vorsitzender: Priv. Doz. wHR Mag. Dr. Roman Zehetmayer, MAS

*Rückfragehinweis:* Susanne Nast 02742/9005-17996 oder susanne.nast@treffpunkt-bibliothek.at

*Grafikdesign & Druck:* Dockner druck@medien Untere Ortsstraße 17, 3125 Kuffern, www.dockner.com

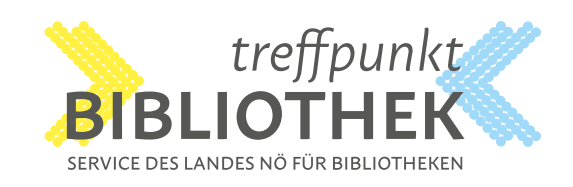

# *Wir wünschen* VIEL ERFOLG!

**Rückfragehinweis:**  Susanne Nast 02742/9005-17996 oder susanne.nast@treffpunkt-bibliothek.at